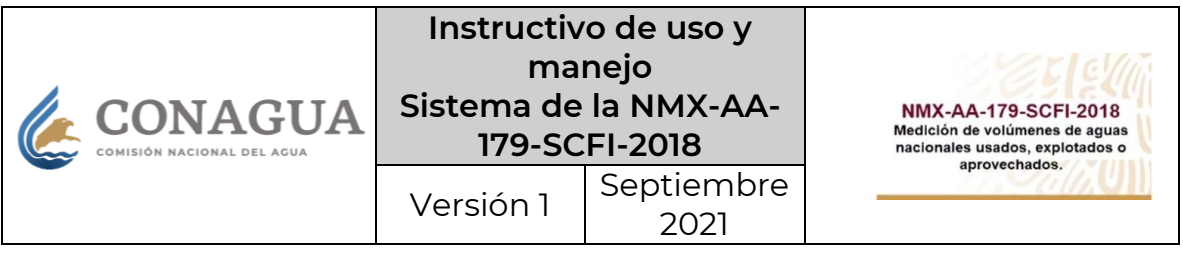

# **INSTRUCTIVO DE USO Y MANEJO**

# **SISTEMA DE LA NMX-AA-179-SCFI-2018 MEDICIÓN DE VOLÚMENES DE AGUAS NACIONALES USADOS, EXPLOTADOS O APROVECHADOS.**

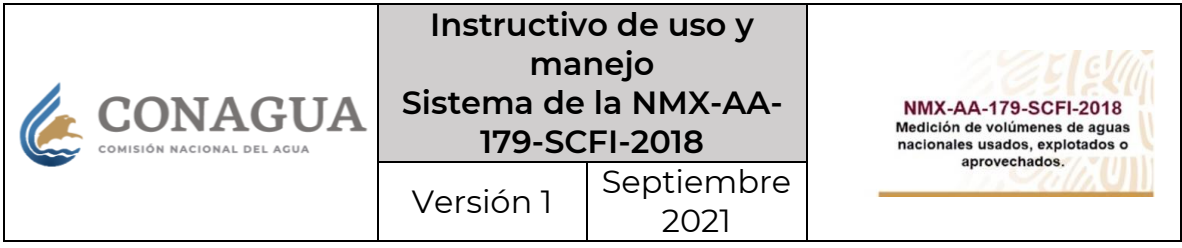

# **Índice**

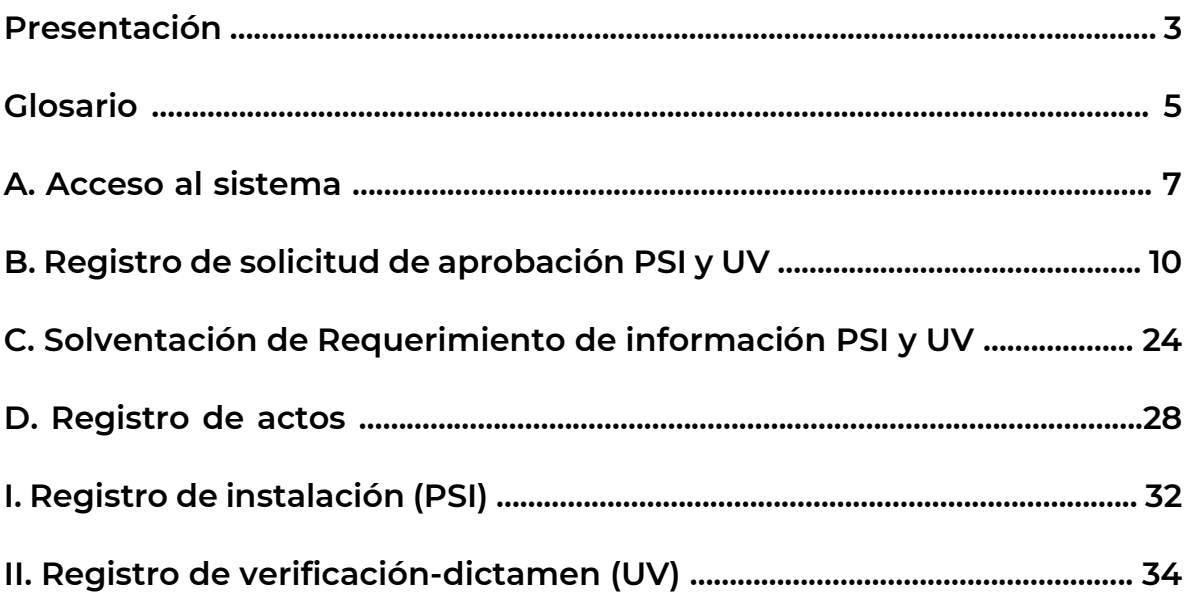

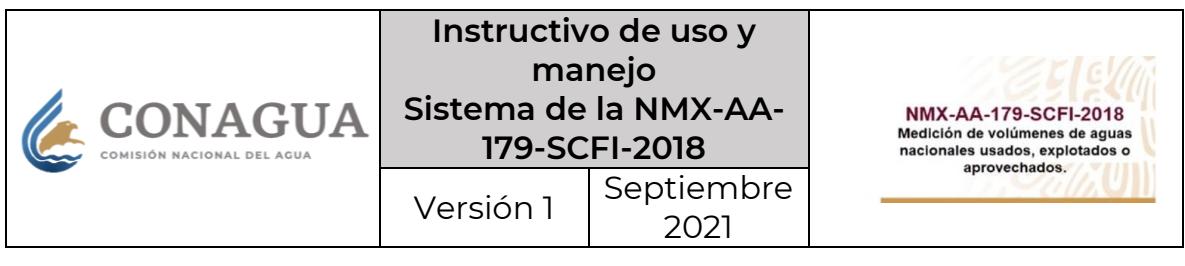

#### **Presentación**

La Norma Mexicana NMX-AA-179-SCFI-2018 Medición de volúmenes de aguas nacionales usados, explotados o aprovechados, establece las características y especificaciones para la selección, instalación y operación de los medidores y sistemas de medición para el uso, explotación o aprovechamiento de aguas nacionales; así como la metodología para medir los citados volúmenes; y el procedimiento para la transmisión de los datos de medición a la Comisión Nacional del Agua (CONAGUA), misma que fue publicada en el Diario Oficial de la Federación el 21 de septiembre de 2018 y entró en vigor el 22 de septiembre de 2019.

Esta norma mexicana prevé la figura de los Prestadores de Servicios Integrados (PSI) y la figura de las Unidades de Verificación (UV). La primera, realizará las actividades previstas en el numeral 6.7 de la norma mexicana, las cuales consisten en la selección, instalación y operación de los medidores o sistemas de medición, así como de la transmisión de la información de los volúmenes utilizados; mientras que la segunda, llevará a cabo la constatación ocular y comprobación de que dichos medidores o sistemas de medición satisfacen los requisitos de la norma mexicana, a través del procedimiento de "Evaluación de la conformidad", como lo señala el numeral 10 de dicha norma.

En este sentido, se emitieron disposiciones para las figuras previstas en la norma mexicana, por lo que, con fecha 12 de agosto de 2020, se publicaron en el Diario Oficial de la Federación las "Reglas generales que establecen los requisitos que deben cumplir los prestadores de servicios integrados para obtener y mantener la aprobación de la Comisión Nacional del Agua en términos de lo dispuesto en la norma mexicana NMX-AA-179-SCFI-2018 Medición de volúmenes de aguas nacionales usados, explotados o aprovechados" y las "Reglas generales que establecen los requisitos que deben cumplir las unidades de verificación para obtener y mantener la aprobación de la Comisión Nacional del Agua para la evaluación de la conformidad en términos de los dispuesto en la norma mexicana NMX-AA-179-SCFI-2018 Medición de volúmenes de aguas nacionales usados, explotados o aprovechados".

Por lo anterior, la CONAGUA desarrolló el sistema de la norma mexicana NMX-AA-179-SCFI-2018 y, en este sentido, el presente instructivo tiene como objetivo guiar a todos los interesados que ya se encuentren certificados en cualquiera de los 4 estándares de competencia laborales para efectos de dicha norma y acreditados ante la Entidad Mexicana de Acreditación y que quieren constituirse como PSI o como UV en el sitio electrónico, para llevar a cabo el registro de la solicitud de aprobación ante la CONAGUA.

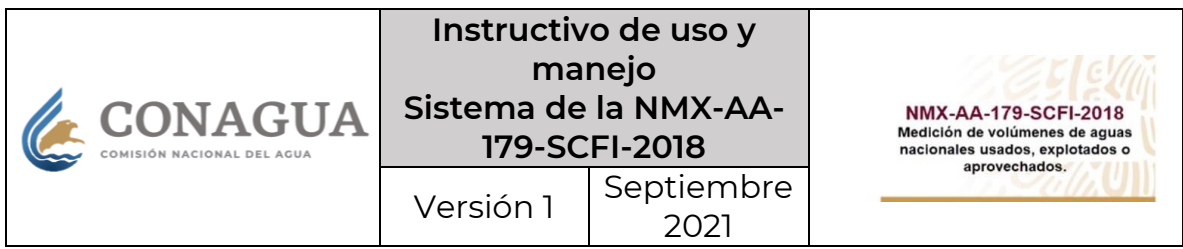

Asimismo, en caso de contar con la aprobación vigente, en este sistema electrónico se podrá efectuar el registro de actos que los PSI y las UV hayan efectuado a los contribuyentes de las aguas nacionales; y en caso de que sea necesario, solventar requerimientos de información que la CONAGUA notifique.

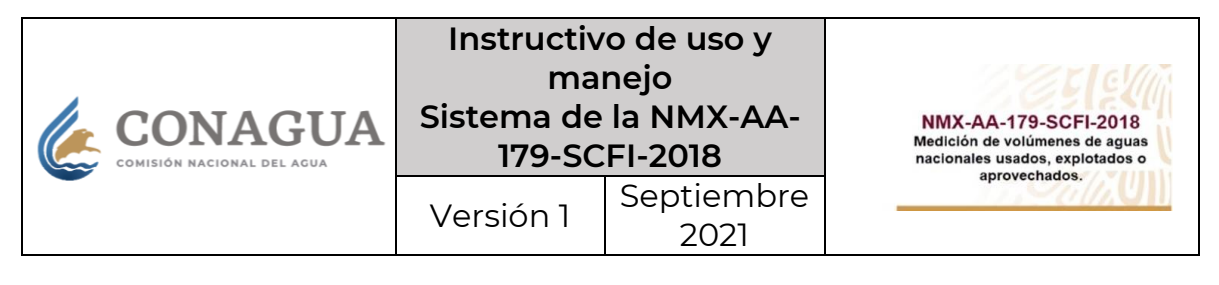

# **Glosario**

Para efectos del presente instructivo se entenderá por:

- **Acuse:** es el documento electrónico, mediante el cual se comprueba que la CONAGUA ha recibido cualquier tipo de registro realizado en el sistema electrónico de la NMX Medidores.
- **CONAGUA:** Comisión Nacional del Agua.
- **Dictamen:** documento emitido y firmado por una unidad de verificación acreditada y aprobada o por la Comisión Nacional del Agua, en el cual consta el resultado del proceso de evaluación de la conformidad a que se refiere el capítulo 10 de esta Norma Mexicana.
- **e.firma:** es el conjunto de datos y caracteres que te identifica al realizar trámites y servicios por internet en el SAT, así como en otras Dependencias, Entidades Federativas, Municipios y la iniciativa privada (antes FIEL).
- **EMA:** Entidad Mexicana de Acreditación.
- **Estándar de competencia:** es el documento oficial que sirve como referente para evaluar y certificar la competencia de las personas físicas en uno o en todos los estándares que la Norma Mexicana establece (EC0913, EC0914, EC1110, EC1156).
- **Folio CONOCER:** Serie alfanumérica que identifica el documento de la persona física certificada en alguno de los estándares de competencia.
- **Norma Mexicana:** NMX-AA-179-SCFI-2018 Medición de volúmenes de aguas nacionales usados, explotados o aprovechados.
- **PROFECO:** Procuraduría Federal de Protección al Consumidor.
- **PSI:** Prestador de Servicios Integrados.
- **Solicitud:** es el documento que contiene la información proporcionada por el solicitante en el formulario de la solicitud de aprobación respectiva.
- **UV:** Unidad de Verificación.
- **Verificación extraordinaria**: la verificación que, no siendo inicial o periódica, se realiza cuando así lo determine la Comisión Nacional del Agua para cerciorarse que el medidor o sistema de medición, su selección, instalación, operación y la transmisión de los datos de medición, cumplan los requisitos especificados en la Norma Mexicana, conforme a lo establecido en el capítulo 10 de la misma.
- **Verificación inicial:** verificación que debe realizarse cuando se instala un medidor recién adquirido o reparado, debe efectuarse respecto de las propiedades del medidor o sistema de medición, así como su selección, instalación y operación; y transmisión de los datos de medición, con el fin de determinar si operan de conformidad con las características y requisitos

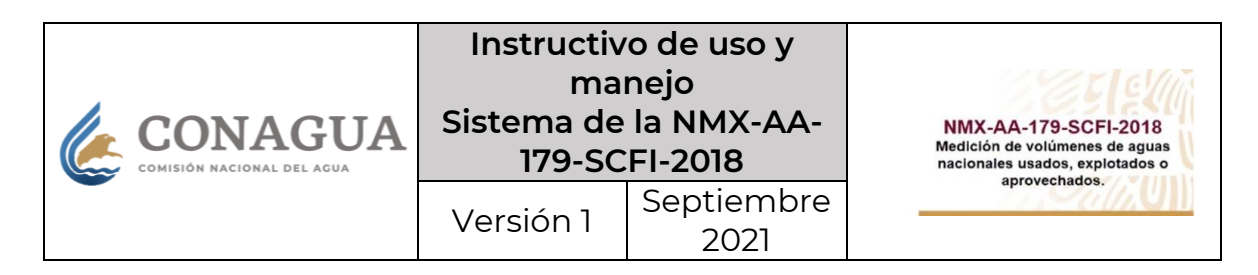

establecidos en esta Norma Mexicana, siendo a cargo y responsabilidad de los usuarios de aguas nacionales.

- **Verificación periódica:** verificación efectuada una vez concluida la vigencia de la verificación anterior, la cual se debe realizar dentro del bimestre siguiente, respecto del medidor o sistema de medición, así como su selección, instalación y operación; y transmisión de los datos de medición, para determinar si operan de conformidad con las características y requisitos establecidos en esta Norma Mexicana, siendo a cargo y responsabilidad de los usuarios de aguas nacionales.
- **Verificación:** constatación ocular y comprobación de que el medidor, sistema de medición, selección, instalación, operación y transmisión de los datos de medición satisfacen los requisitos especificados en esta Norma Mexicana y conforme a lo establecido en el capítulo 10 de la misma; debe ser realizada por la Comisión Nacional del Agua o por las unidades de verificación acreditadas por la entidad de acreditación autorizada por la Secretaría de Economía y aprobadas por la Comisión Nacional del Agua, en ambos casos a través de verificadores autorizados.

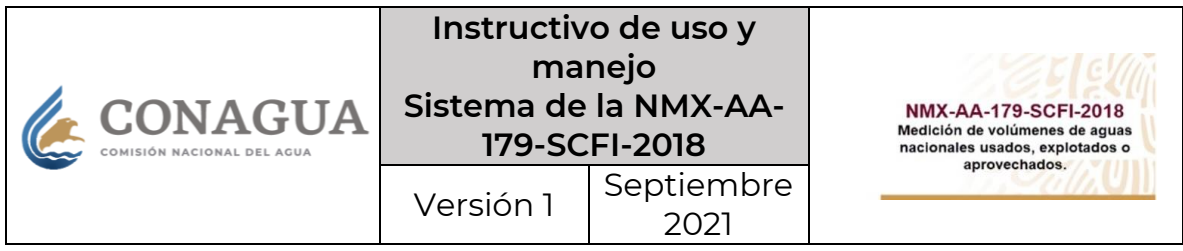

#### **A.Acceso al sistema**

1. En la página oficial de la CONAGUA (https://www.gob.mx/conagua), se deberá ubicar la sección **"Acciones y Programas"** y pulsar en la opción **"Historial"**, situado en la parte inferior derecha de la sección; asimismo, deberá seleccionar el apartado **"Trámites de la Comisión Nacional del Agua"**, para que posteriormente se seleccione la opción **"Sistema de la NMX AA 179 SCFI 2018 Medición de volúmenes de aguas nacionales usados, explotados o aprovechados"**, ubicado en el lado derecho de la página.

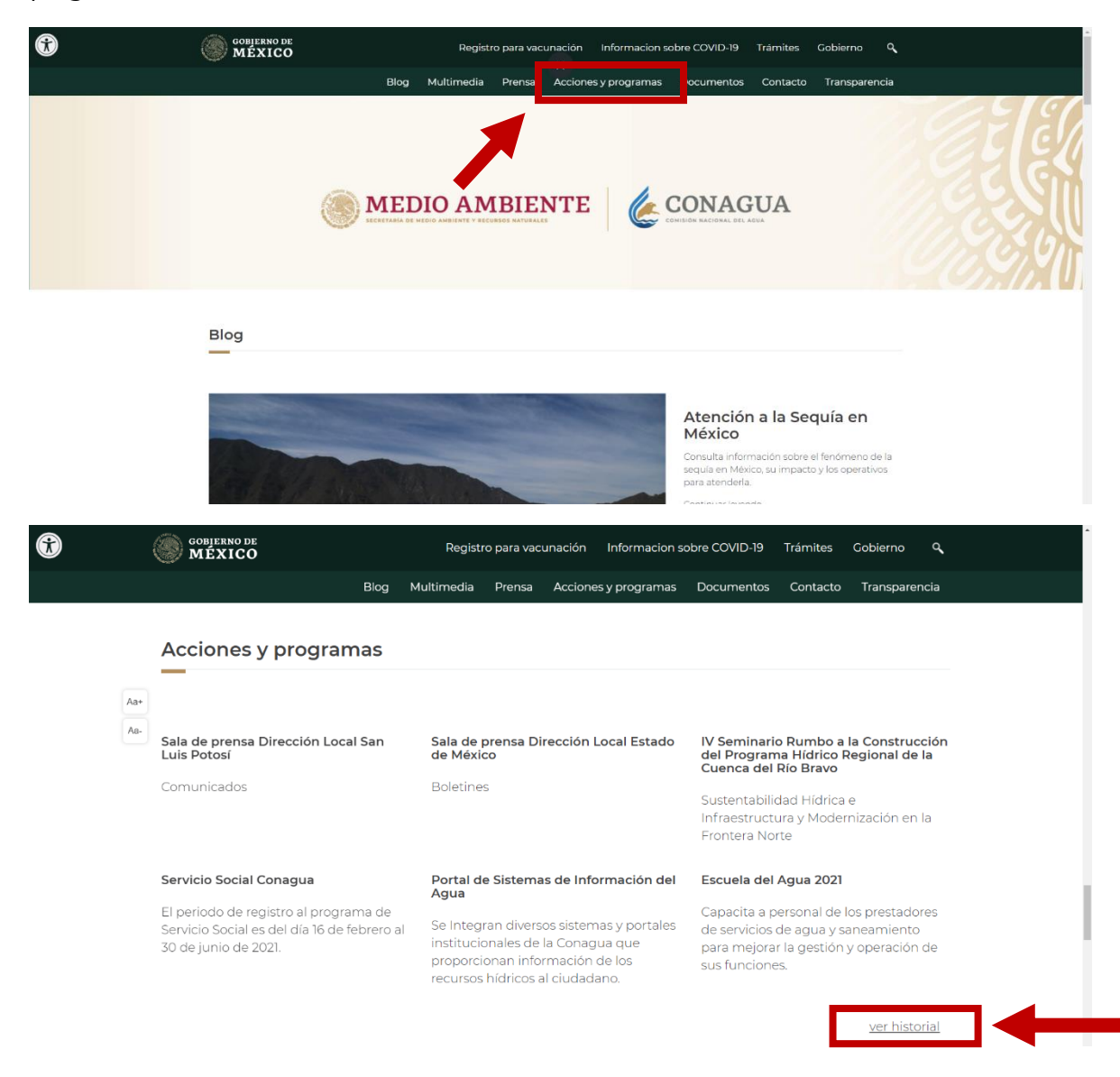

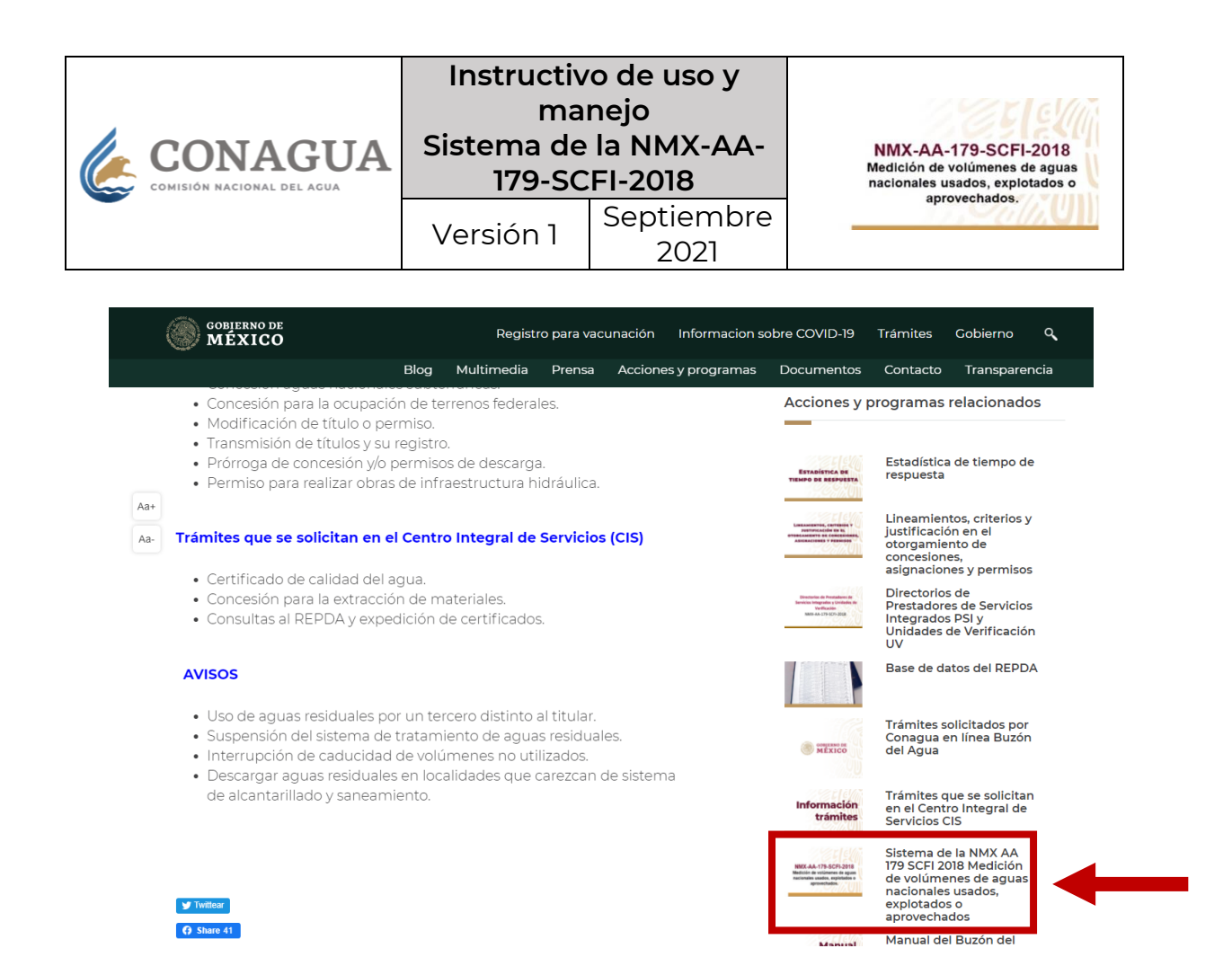

2. Se deberá pulsar el enlace "Ir al sitio" ubicado en la parte inferior de la página.

#### **OBJERNO DE**

Comisión Nacional del Agua > Acciones y Programas > Trámites de la Comisión Nacional del Agua

#### Sistema de la NMX AA 179 SCFI 2018 Medición de volúmenes de

aguas nacionales usados, explotados o aprovechados

NMX AA 179 SCFI 2018 Medición de volúmenes de aguas nacionales usados, explotados o aprovechados.

La Cornisión Nacional del Agua pone a tu disposición su sitio electrónico para ingresar tu solicitud de aprobación como Prestador de Servicios Integrados o Unidad de Verificación, de conformidad con las Reglas Generales que establecen los requisitos que deben cumplir los Prestadores de Servicios Integrados para obtener y mantener la aprobación de la Comisión Nacional del Agua en términos de lo dispuesto en la Norma Mexicana "NMX-AA-179-SCFI-2018 Medición de volúmenes de aguas nacionales usados, explotados o aprovechados" y las Reglas Generales que establecen los requisitos que deben cumplir las Unidades de Verificación para obtener y mantener la aprobación de la Comisión Nacional del Agua para la evaluación de la conformidad en términos de lo dispuesto en la Norma Mexicana "NMX-AA-179-SCFI-2018 Medición de volúmenes de aguas nacionales usados, explotados o aprovechados"

En caso de contar con aprobación vigente, ingresa a este sistema para realizar tus registros de actos

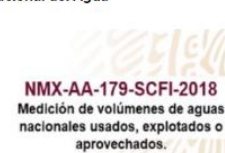

Registro para vacunación Informacion sobre COVID-19 Trámites Gobierno Blog Multimedia Prensa Acciones y programas Documentos Contacto Transparend

> Sistema de la NMX AA 179 SCFI 2018 Medici<br>de volúmenes de aguas nacionales usados, explotados o aprovechados.

> > Autor<br>Comisión Nacional del Agua

Fecha de publicación<br>22 de febrero de 202 ro de 2021

a nuestra encuesta de sati

Ir al sitio

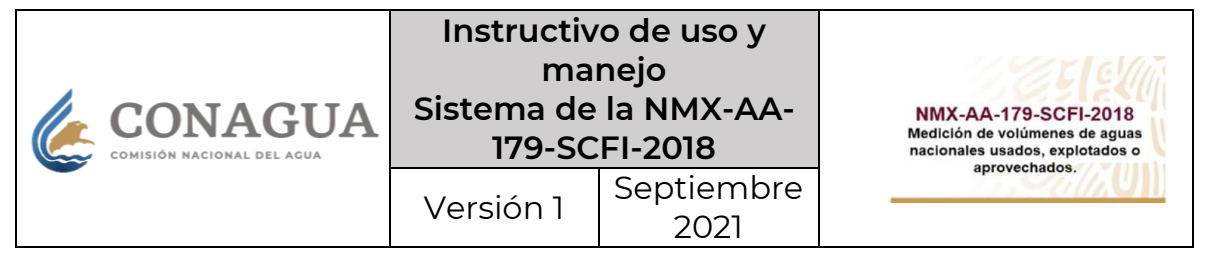

#### **SOBJERNO DE**

A > CONAGUA > Sistema Norma Mexicana

#### Sistema de Norma Mexicana

Inicio de sesión

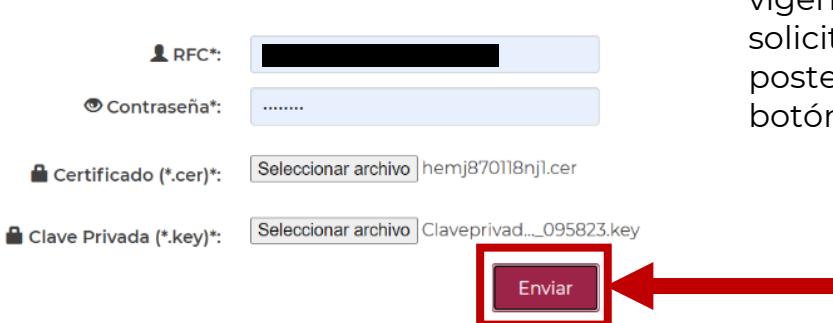

3. Posteriormente deberá ingresar el R.F.C., así como la contraseña y los archivos .cer y .key correspondientes a la e.firma (antes FIEL, Firma Electrónica) vigente del PSI o de la UV que solicita la aprobación; posteriormente deberá pulsar el botón "Enviar".

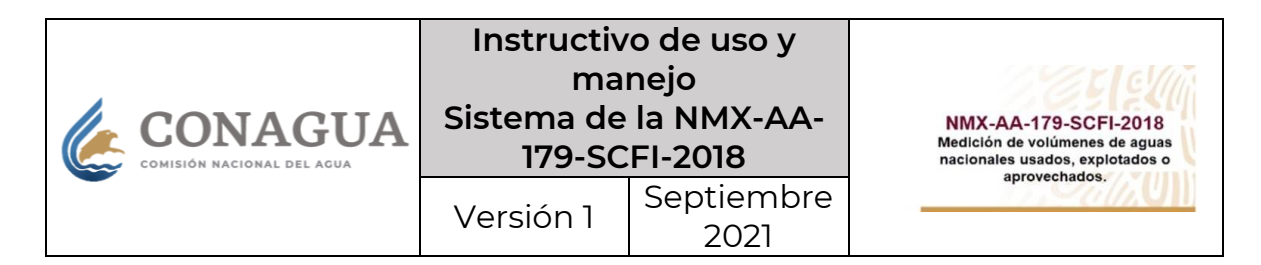

# **B.Registro de solicitud de aprobación de PSI y de UV**

1. En el menú de la parte superior derecha se deberá seleccionar la pestaña "Solicitud", de la que se desplegarán dos opciones:

- "Prestador de Servicios Integrados"
- "Unidad de Verificación"

Se deberá seleccionar la opción en la que se requiera presentar la solicitud de aprobación.

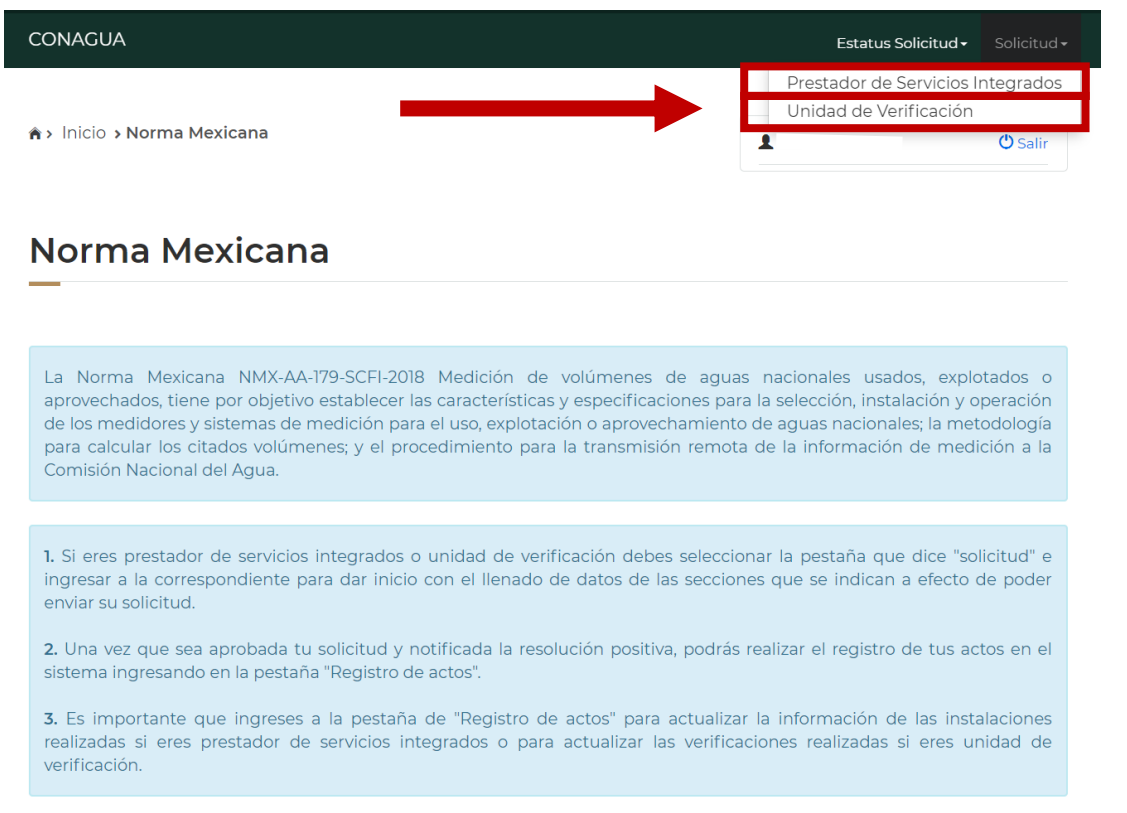

#### **Notas:**

- **Se recomienda capturar toda la información utilizando mayúsculas y minúsculas.**
- **Todos los documentos que se deben adjuntar en la solicitud deberán ser en formato PDF, y con un peso máximo de 5 Mb, cada uno.**
- **El nombre de los documentos que se adjunten deberá estar en minúsculas.**
- **Se debe tomar en cuenta que los campos marcados con asterisco son obligatorios.**
- **Cada que se complete una sección, ésta se marcará con una √, con el fin de que la solicitud pueda guardarse y enviarse correctamente.**
- **Al finalizar la solicitud, deberá guardar el registro para que el sistema permita su posterior firma y envío.**

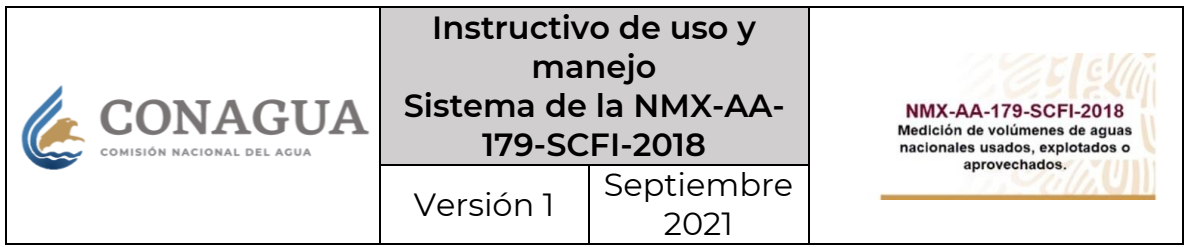

2. Conforme a la elección del paso anterior, se mostrará un formulario, mismo que el solicitante deberá llenar con la siguiente información:

#### **Datos generales:**

- $\bullet$  R.F.C.\* (se mostrará únicamente para consulta)
- Razón o denominación social\*
- Régimen de capital\*
- Teléfono\*
- $\bullet$  Correo\*
- Acreditación de la EMA\*
	- o Número de acreditación\*
	- o Inicio de vigencia\*
	- o Estatus\*
	- o Adjuntar archivo\* (Una vez q se seleccione el archivo acreditación, se habilitará botón "Agregar", el cual deberá pulsar para cargar archivo.)

+ Agregar archive

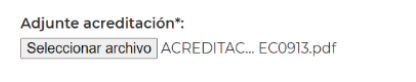

• Aceptar los términos condiciones\*

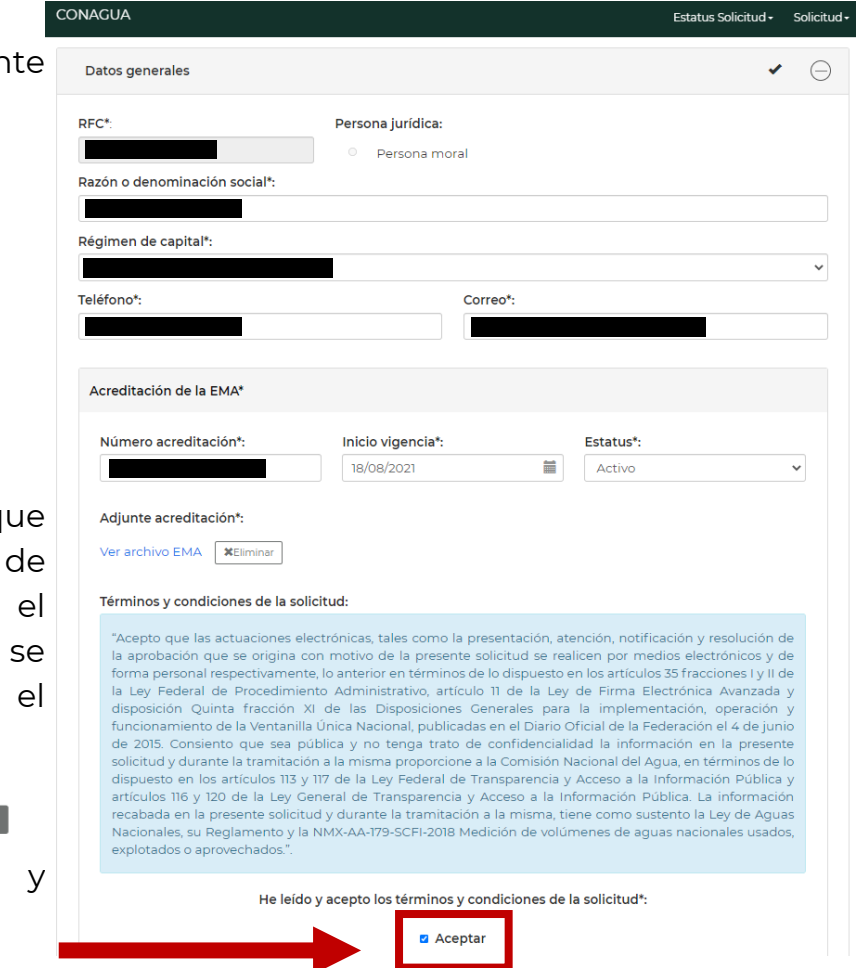

- **Se recomienda capturar toda la información utilizando mayúsculas y minúsculas.**
- **En el campo "Razón o denominación social" no será necesario capturar el Régimen de capital.**
- **Se debe unificar en un sólo archivo, los documentos del Diploma y el Anexo Técnico emitido por la EMA con motivo de su aprobación.**
- **El archivo que se adjunte deberá ser en formato .pdf, con un peso máximo de 5 Mb.**
- **En caso de que la capacidad de los archivos sea mayor a 5 Mb, se recomienda bajar la resolución de los mismos.**

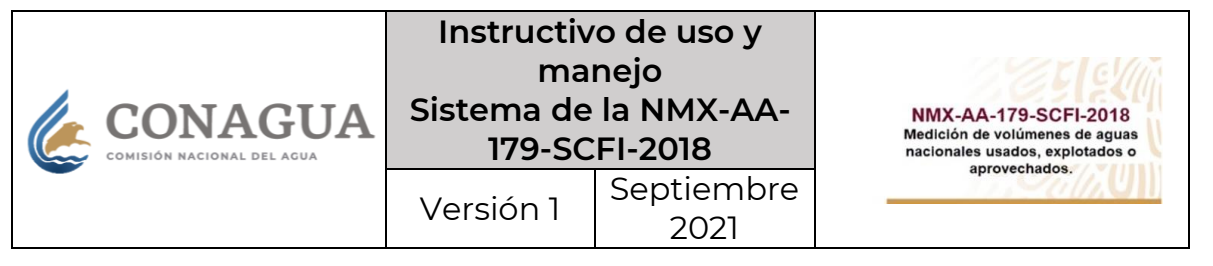

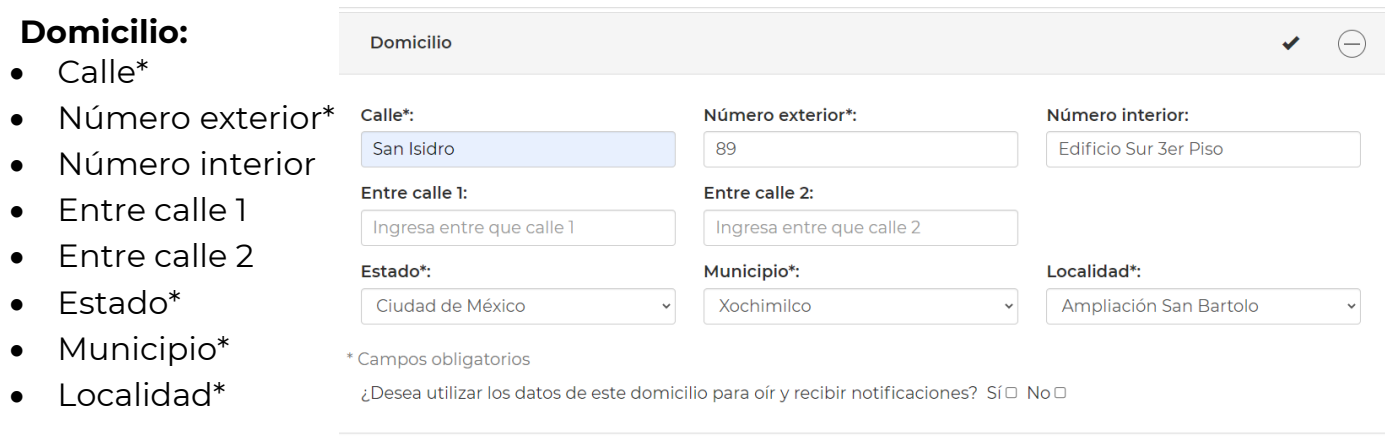

Al final de la sección se mostrará la pregunta "¿Desea utilizar los datos de este domicilio para oír y recibir notificaciones?" Con las opciones de respuesta:

- $\bullet$  "Sí"
- $\bullet$  "No"

En caso de que el domicilio para oír y recibir notificaciones sea el mismo que el domicilio convencional, el solicitante podrá seleccionar la opción "Sí", y el sistema completará de manera automática la siguiente sección "Domicilio notificación" con la información previamente capturada.

En este caso, el sistema mostrará el siguiente mensaje de confirmación y se deberá pulsar sobre el botón "Cerrar".

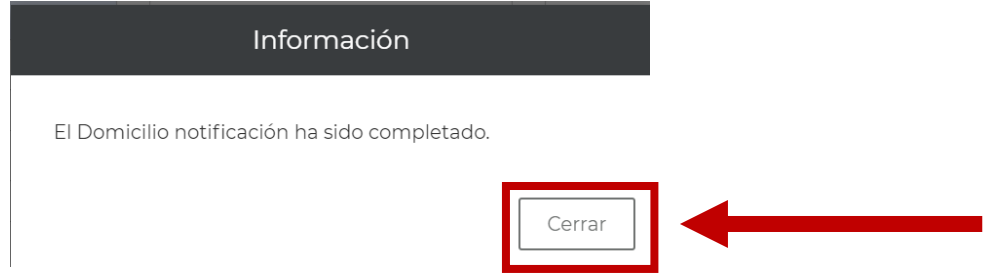

En caso de que la dirección para oír y recibir notificaciones difiera de la proporcionada en la sección anterior, se podrán capturar los siguientes datos, de forma manual:

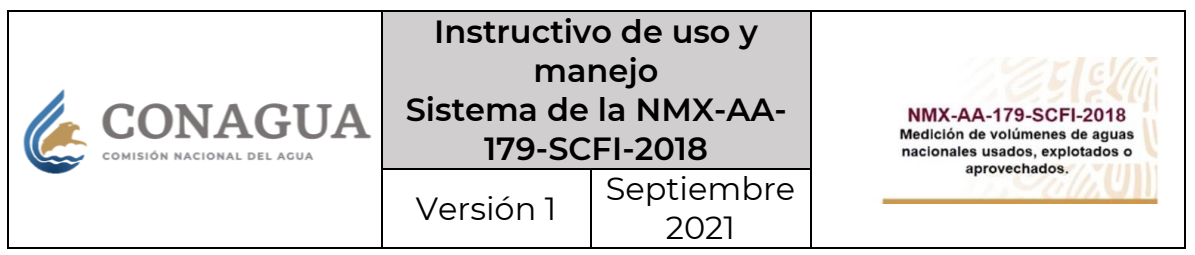

#### **Domicilio notificacio**

- Calle\*
- Número exterior\*
- Número interior
- Entre calle 1
- $\bullet$  Fntre calle 2
- Estado\*
- Municipio\*
- Localidad\*

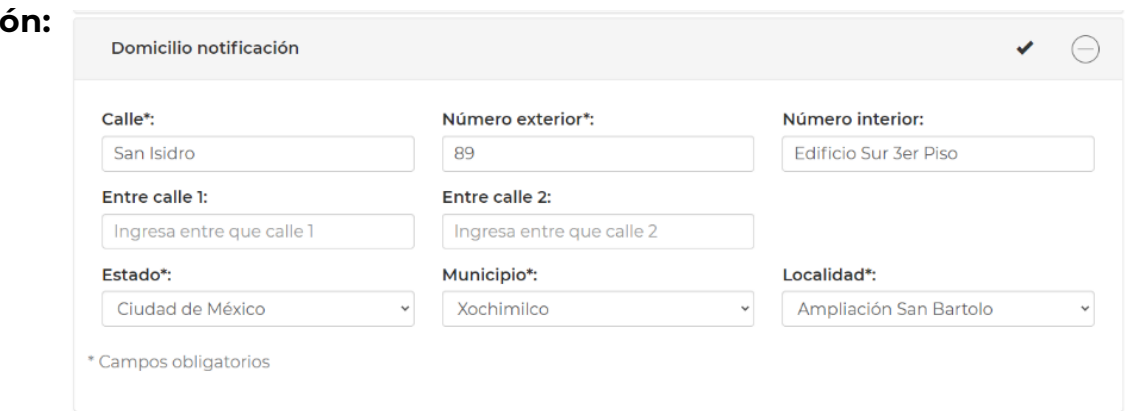

- **Se recomienda capturar toda la información utilizando mayúsculas y minúsculas.**
- **Todos los oficios serán notificados personalmente en el domicilio señalado para oír y recibir notificaciones.**

#### **Sucursales.**

La sección "Sucursales" **no es un campo obligatorio**, por lo que, en caso de que el solicitante no cuente con estas, podrá continuar con el llenado de la información en la siguiente sección.

Si el solicitante sí cuenta con sucursales, deberá pulsar el botón "Agregar".

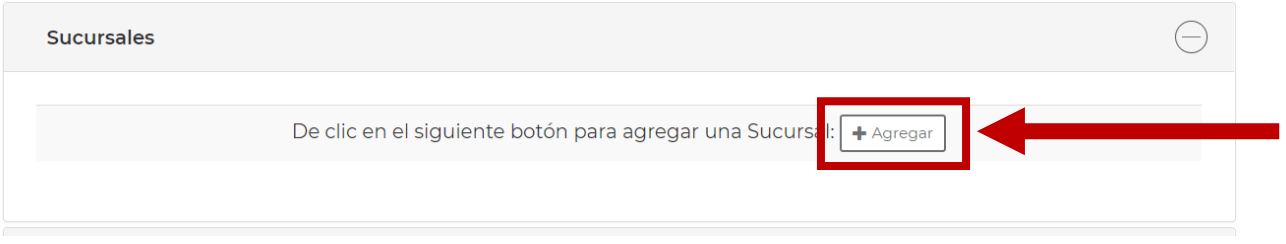

El sistema mostrará una ventana emergente solicitando la siguiente información, misma que el solicitante deberá proporcionar para poder guardarla en el sistema.

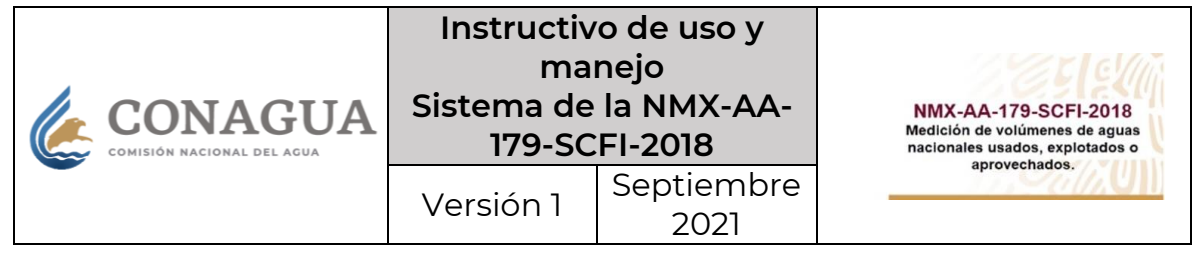

Datos generales

#### **Sucursal:**

Datos generales

- $\bullet$  R.F.C.\*
- Razón o denominación social\*
- Régimen de capital\*
- Teléfono\*
- Correo\*

#### Domicilio

- Calle\*
- Numero exterior\*
- Número interior.
- Entre calle 1.
- Entre calle 2.
- Estado\*
- Municipio\*
- Localidad\*

RFC\*: Persona jurídica: Persona moral Razón o denominación social\*: Régimen de capital\*: Sociedad Anónima de Capital Variable Teléfono\*: Correo\*: com.mx  $\ominus$ Domicilio Calle\*: Número exterior\*: Número interior: Ingresa tu número Inter Entre calle 1: Entre calle 2: Garita Ingresa entre que calle 2 Estado\*: Municipio\*: Localidad<sup>\*</sup>: Jalisco Tonalá Coyula  $\checkmark$ \* Campos obligatorios H Guardar  $\mathsf{x}_\mathsf{Cerrar}$ 

Agregar sucursal

 $\ominus$ 

Al final de la sección se mostrarán dos botones:

- "Cerrar"
- "Guardar"

En caso de que la información proporcionada sea correcta, el solicitante deberá seleccionar el botón "Guardar".

El sistema mostrará el siguiente mensaje emergente:

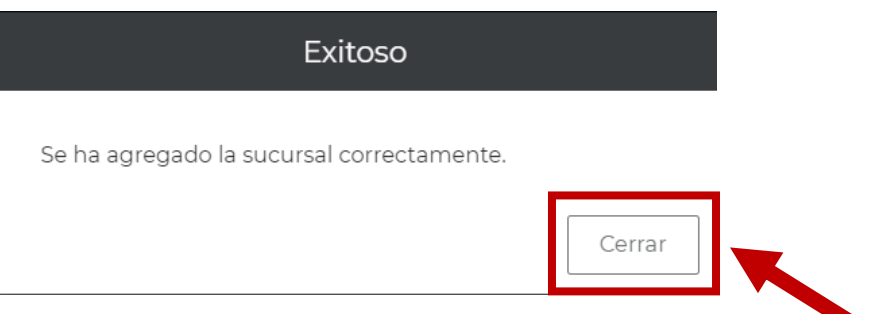

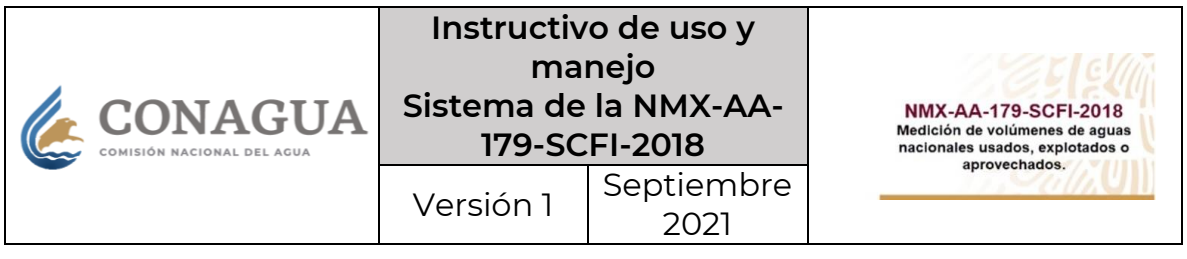

- **Se recomienda capturar toda la información utilizando mayúsculas y minúsculas.**
- **La sección "Sucursales" no es obligatoria.**

#### **Estándar de competencia.**

El solicitante deberá seleccionar el o los estándares de competencia en los que se encuentre debidamente acreditado, pudiendo seleccionar 1 o hasta 4 opciones del listado.

La información de esta sección está relacionada con la siguiente sección "Personal certificado", por lo que, la selección que se realice aquí, se verá reflejada en el siguiente apartado.

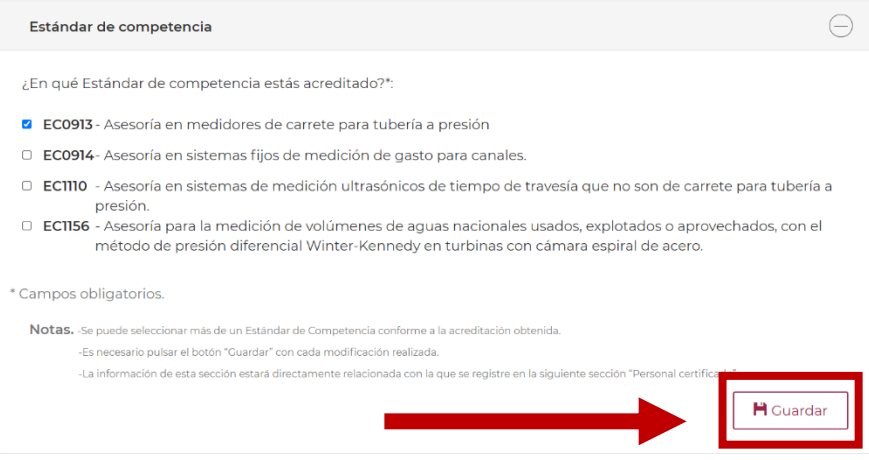

Una vez que se hayan seleccionado las opciones correspondientes, el solicitante deberá seleccionar el botón "Guardar" y, el sistema emitirá el siguiente mensaje emergente de confirmación.

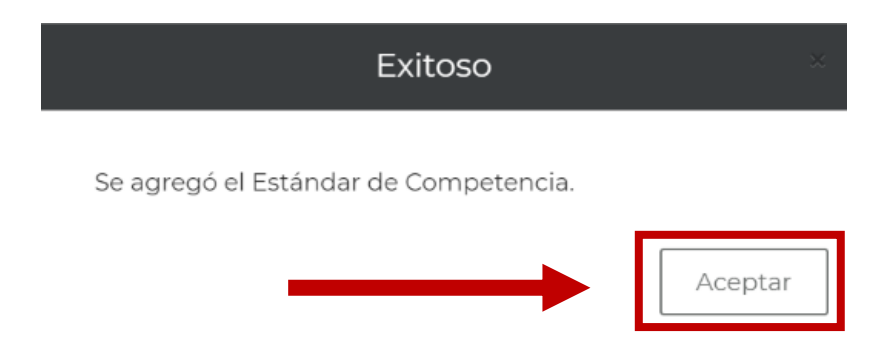

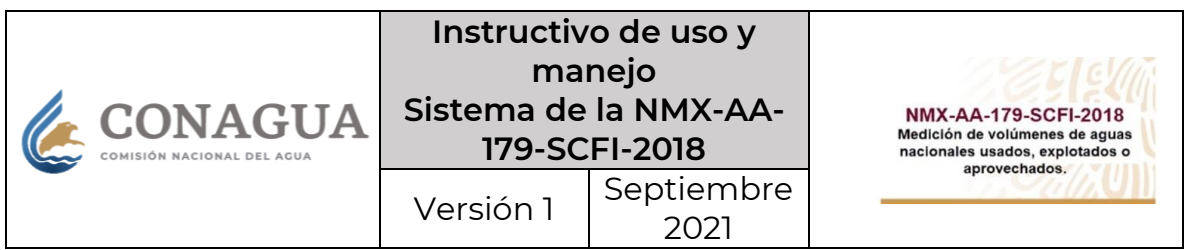

En la sección "Personal certificado", el solicitante deberá proporcionar la información de las personas físicas con las que cuente para realizar las actividades que la norma mexicana señala, según el estándar de competencia en el que se encuentren certificadas, para lo cual, deberá pulsar sobre el botón "Agregar".

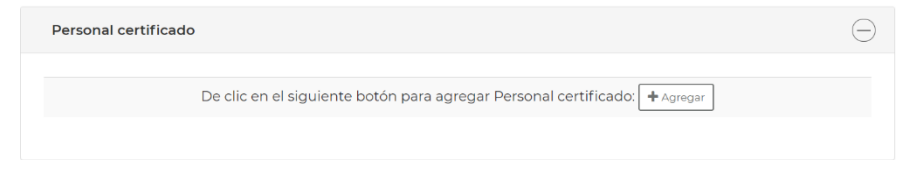

El sistema mostrará una ventana emergente solicitando la siguiente información, misma que el solicitante deberá proporcionar y guardar en el sistema para poder continuar con su registro.

#### **Personal certificado:**

Datos generales

- Nombre\*.
- Primer apellido\*.
- Segundo apellido.
- R.F.C.\* Se mostrará únicamente para consulta.
- Identificación oficial\* Se deberá cargar el archivo PDF.
- Estándar de competencia\* El sistema desplegará un listado de los estándares de competencia laborales seleccionados en el apartado anterior "Estándar de competencia."
- Certificado de competencia\* Se deberá cargar el archivo PDF.
- No. de certificado en el estándar de competencia (Folio CONOCER)\*

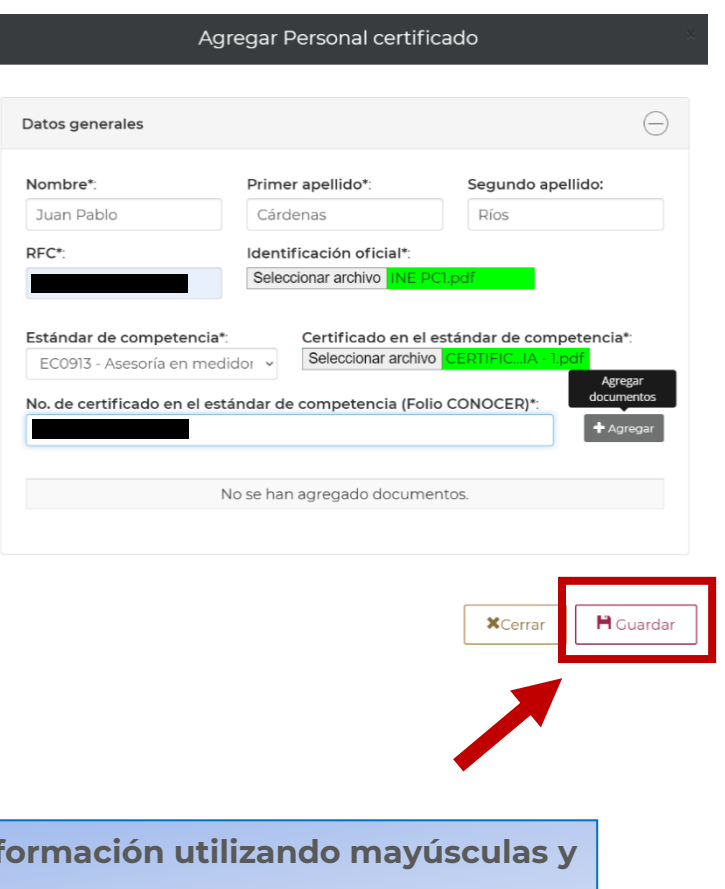

- **Se recomienda capturar toda la información el segundo el segundo el segundo el segundo el segundo el segundo el segundo el segundo el segundo el segundo el segundo el segundo el segundo el segundo el segundo el segundo el minúsculas.**
- **Los archivos que se adjunten deberán ser con extensión .pdf y con un peso máximo de 5 Mb, cada uno.**

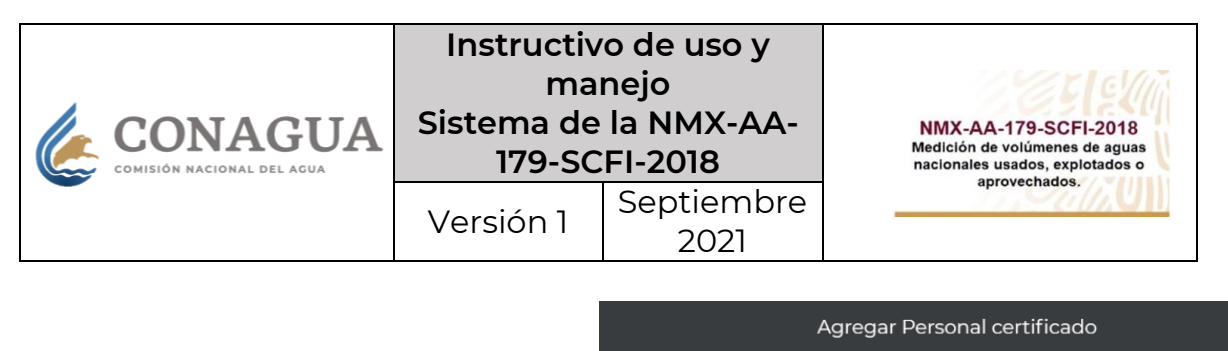

. Una vez que se hayan llenado los campos que señala el sistema, el solicitante deberá seleccionar el botón "Agregar", ubicado al costado derecho del campo No. de certificado en el estándar de competencia (Folio CONOCER) y el sistema mostrará la siguiente tabla de resumen.

El solicitante podrá eliminar esa información mediante el botón "X", ubicado en la última columna derecha.

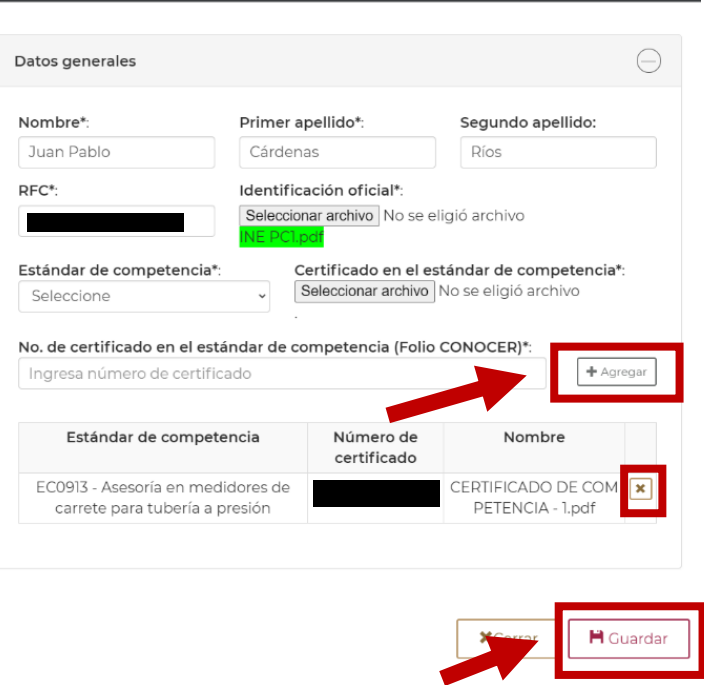

En caso de que la persona física que se esté registrando cuente con más estándares de competencia certificados, estos se podrán agregar en este mismo registro, para lo cual, el solicitante deberá volver a realizar el flujo desde la sección "Estándar de competencia".

Finalizado el registro del personal certificado, el solicitante deberá seleccionar el botón "Guardar", ubicado al final de la ventana emergente y, posteriormente, el sistema mostrará el siguiente mensaje de confirmación.

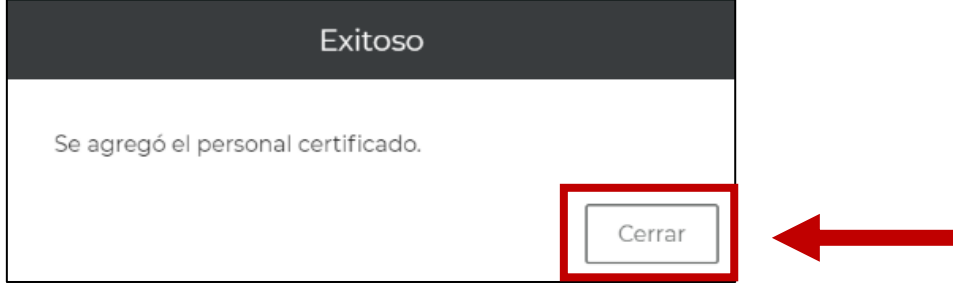

Es necesario pulsar el botón "Cerrar" para poder continuar.

En la misma sección, se mostrará una tabla con el resumen de la información proporcionada. El solicitante podrá agregar más personas

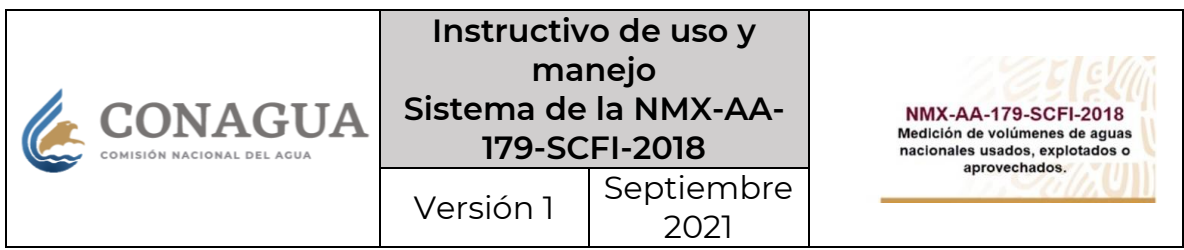

físicas certificadas mediante el botón "Agregar", ubicado en la parte superior de la tabla, debiendo repetir el flujo anterior.

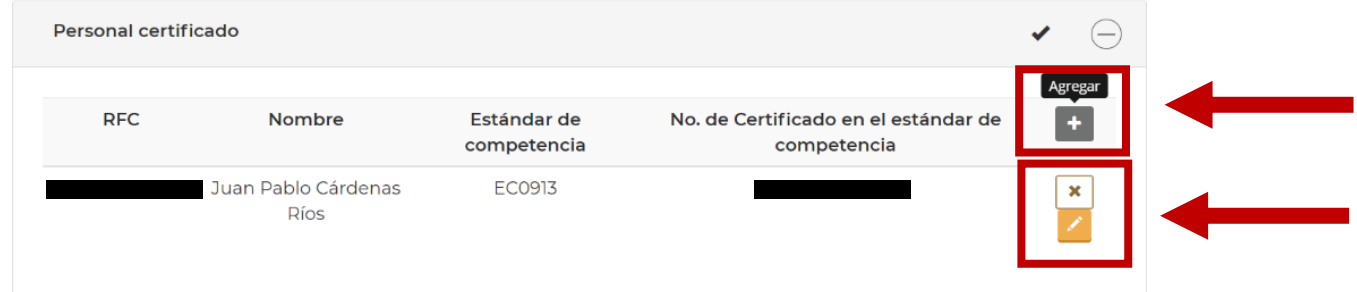

El solicitante podrá editar o eliminar la información proporcionada para cada registro del personal certificado.

#### **Representante legal.**

El solicitante deberá proporcionar la información relacionada con el representante legal del solicitante, por lo que deberá pulsar sobre el botón "Agregar".

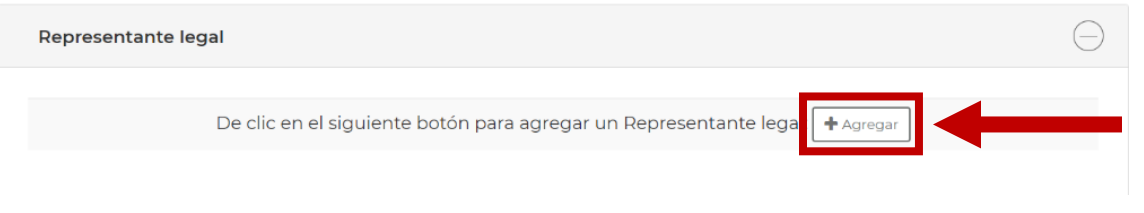

El sistema mostrará una ventana emergente solicitando la siguiente información, misma que el solicitante deberá proporcionar para poder continuar con el flujo.

#### **Representante legal:**

Datos generales

- Nombre\*
- Primer apellido\*
- Segundo apellido.
- R.F.C.\* Se mostrará únicamente para consulta.
- Identificación oficial\* Se deberá cargar el archivo PDF.
- Poder Notarial\* Se deberá cargar el archivo PDF.

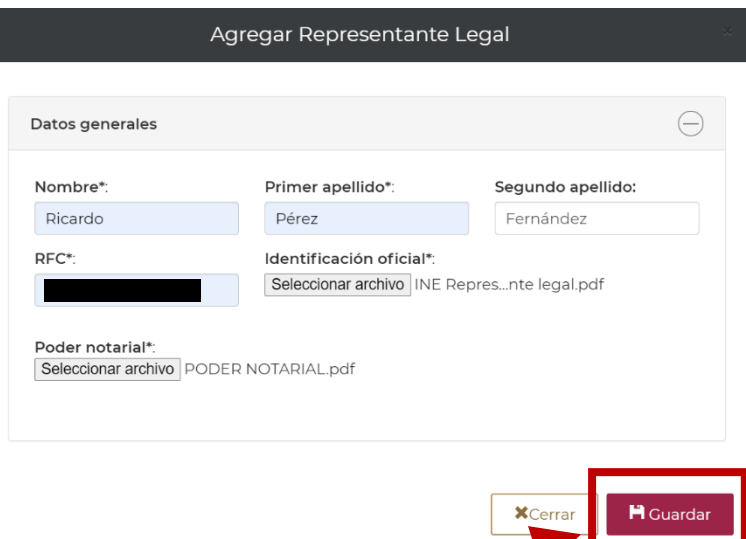

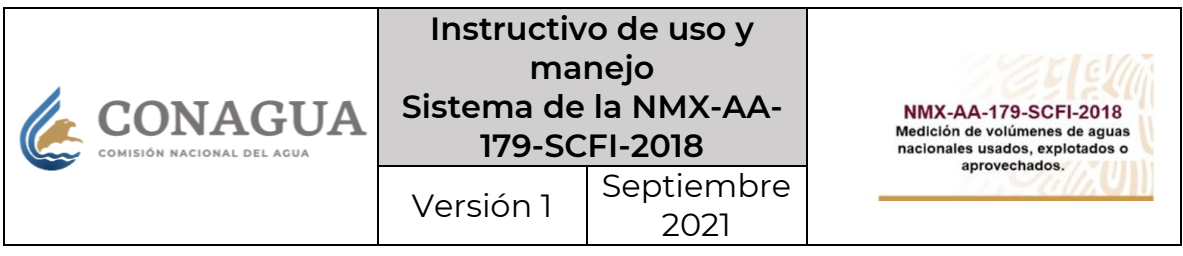

- **Se recomienda capturar toda la información utilizando mayúsculas y minúsculas.**
- **Los archivos que se adjunten deberán ser con extensión .pdf y con un peso máximo de 5 Mb, cada uno.**

Proporcionada la información requerida del representante legal, el solicitante deberá seleccionar el botón "Guardar", ubicado al final de la ventana emergente y, posteriormente, el sistema mostrará el siguiente mensaje de confirmación.

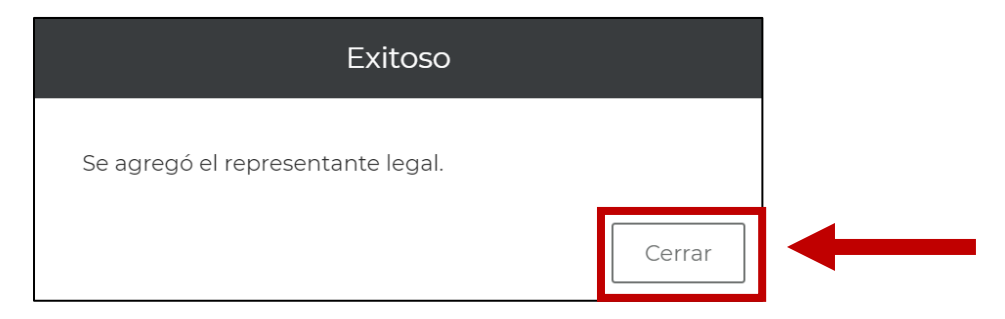

Es necesario pulsar el botón "Cerrar" para poder continuar.

En la misma sección, se mostrará una tabla con el resumen de la información proporcionada. El solicitante podrá editar o eliminar la información proporcionada.

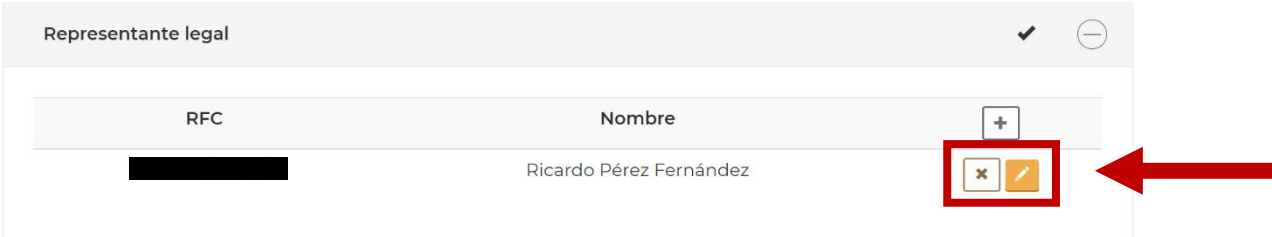

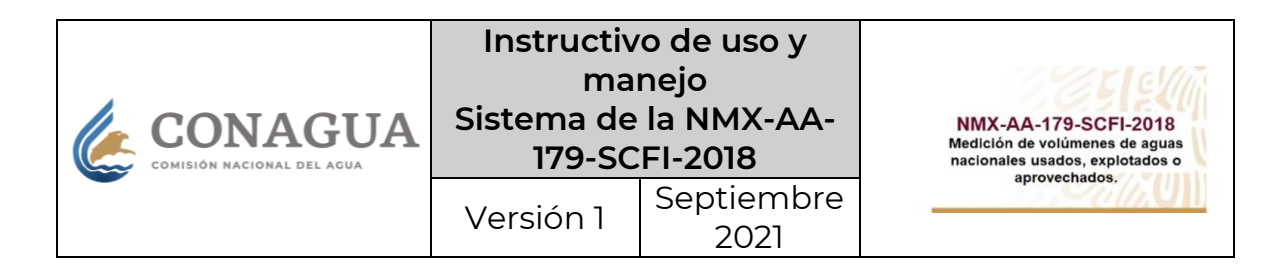

#### **Documentación.**

- Tipo de documento. Se desplegará un listado con 3 opciones que el solicitante deberá seleccionar para poder cargar la información en el sistema.
- Archivo. Una vez que se seleccione el archivo, aparecerá el botón "Agregar documentos".

 $\blacklozenge$  Agregar documentos

 Descripción. – El solicitante deberá agregar una breve descripción del archivo, en el recuadro de texto.

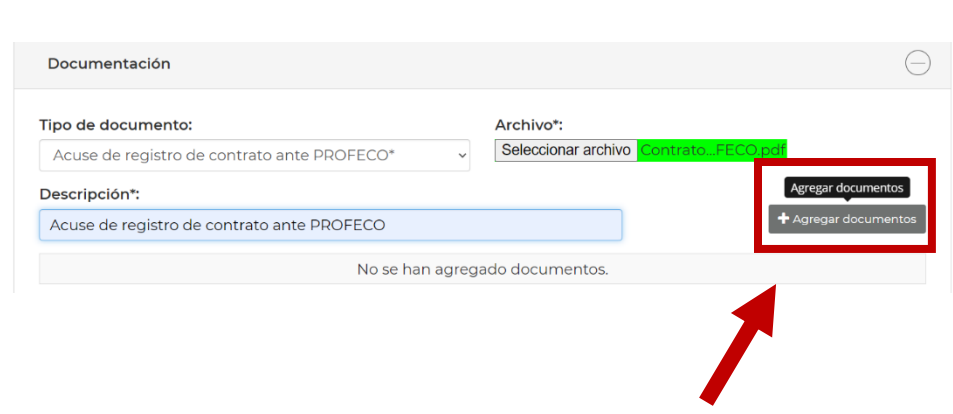

- **Se recomienda capturar toda la información utilizando mayúsculas y minúsculas.**
- **Los archivos que se adjunten deberán ser con extensión .pdf y con un peso máximo de 5 Mb, cada uno.**

Para el caso que el solicitante esté presentando su solicitud en el sistema electrónico, como Prestador de Servicios Integrados, deberá adjuntar de forma obligatoria los siguientes documentos:

- Acuse de registro de contrato ante PROFECO.
- Escrito libre manifestando voluntad para realizar encuestas a sus clientes.

Adicionalmente, el solicitante tiene la posibilidad de subir hasta 5 archivos en formato .pdf, si así lo requiere.

Por el contrario, si el solicitante presenta su solicitud como Unidad de Verificación, esta sección no será obligatorio, y tendrá la opción de agregar hasta 5 documentos adicionales, en caso de considerarlo necesario.

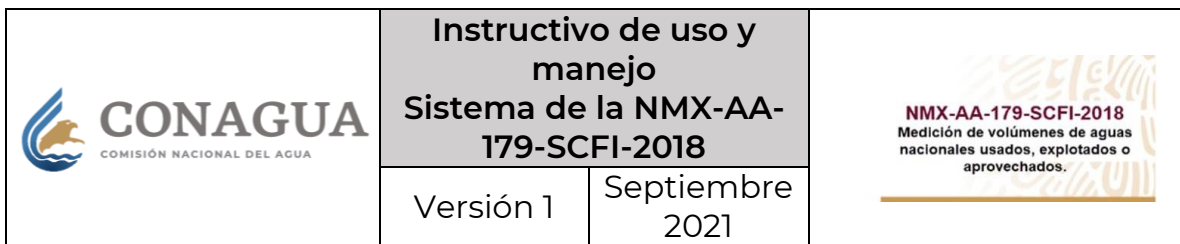

#### **Guardar solicitud.**

El solicitante deberá comprobar que todas las secciones marcadas como obligatorias se encuentren debidamente requisitadas.

Al final de la solicitud, el sistema mostrará el botón "Guardar", mismo que el solicitante deberá seleccionar para poder visualizar un mensaje emergente para confirmar que desea enviar la solicitud.

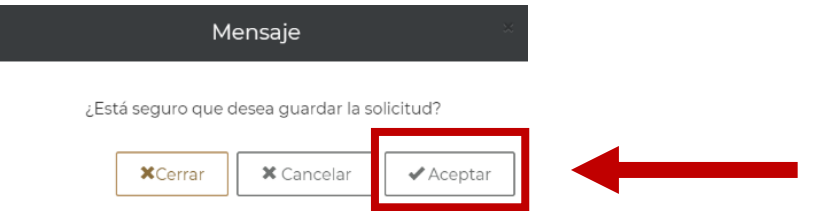

Los botones que el solicitante podrá pulsar cuentan con la siguiente funcionalidad:

- "Cerrar", el sistema cerrará la ventana emergente, sin guardar la información.
- "Cancelar", el sistema cancela el registro de la solicitud y redireccionará al solicitante al inicio del sistema.
- "Aceptar", el sistema guarda la información que el solicitante proporcionó en su registro.

Para poder continuar con el registro de la solicitud de aprobación de manera satisfactoria, el solicitante deberá seleccionar la opción "Aceptar".

El sistema mostrará un mensaje emergente para confirmar que la información se guardó exitosamente.

#### **Enviar solicitud.**

Se habilitará un botón rojo denominado "Enviar", ubicado a un lado del botón "Guardar"; el solicitante deberá seleccionarlo a efecto de enviar su registro de solicitud de aprobación ante la CONAGUA y la autoridad pueda evaluarla y posteriormente le emita una resolución, o en su caso, un requerimiento de información.

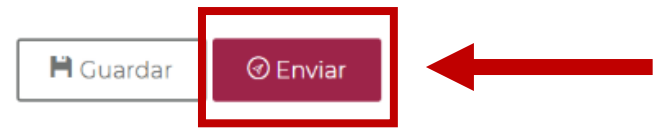

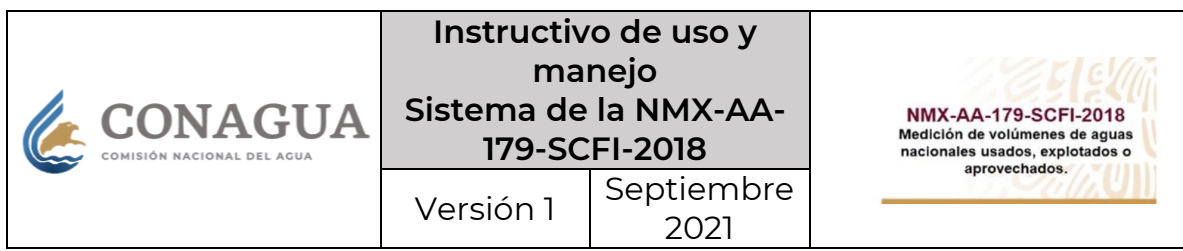

El sistema generará una ventana emergente requiriendo al solicitante que ingrese la contraseña y los archivos .cer y .key correspondientes a la e.firma vigente del PSI o de la UV que realizó la solicitud de aprobación.

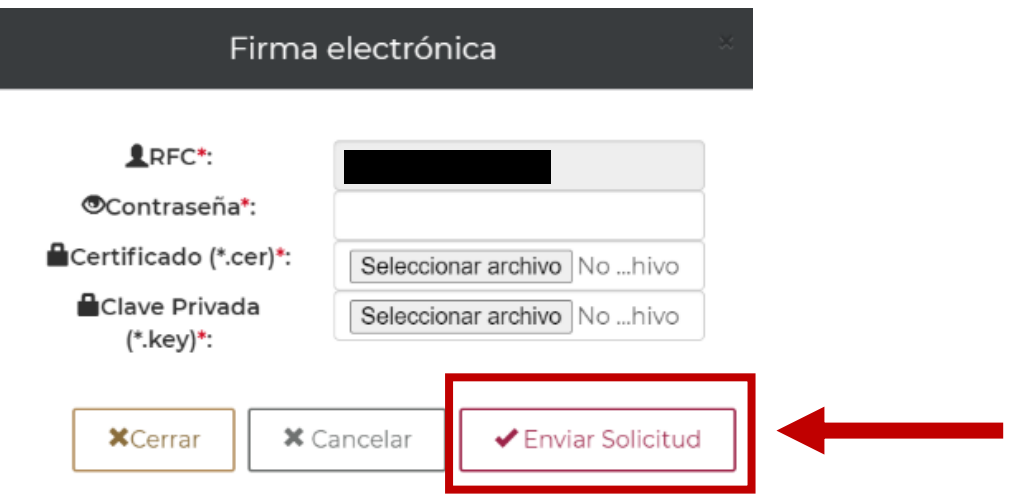

El sistema redireccionará al solicitante a la tabla del submenú "Consulta", en la que se contienen las acciones sobre el registro de solicitud que ha realizado con anterioridad y mostrará las siguientes columnas de información:

- Estatus
- Fecha registro
- Nombre/Razón social
- Acreditación EMA
- Tipo solicitud
- Acuse
- Solicitud
- Acuse RI
- $\bullet$  RI
- Desechamiento
- Resolución
- Acciones

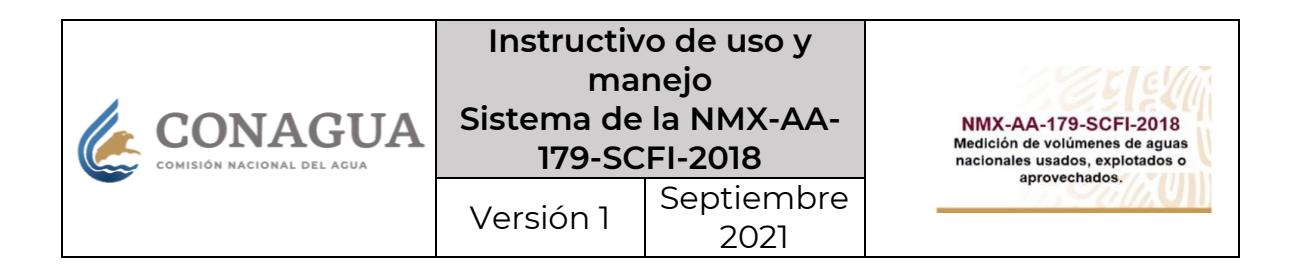

#### Solicitudes en trámite

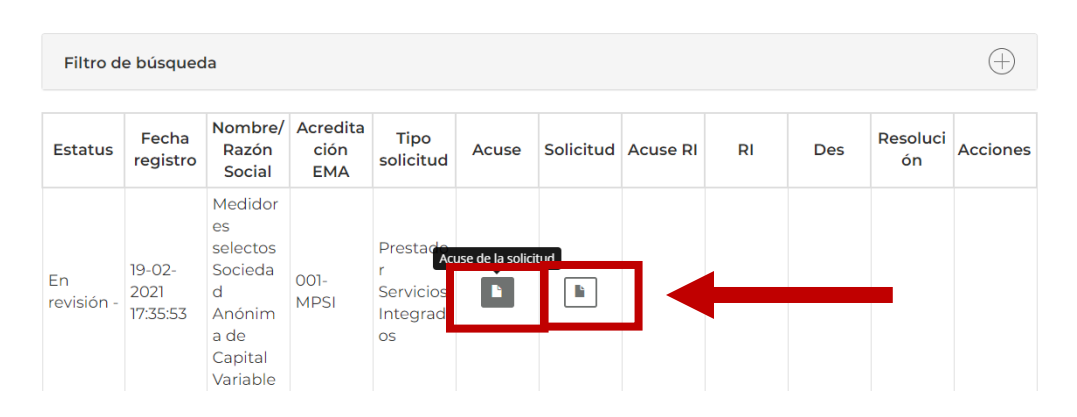

El solicitante podrá descargar el acuse del registro de la solicitud de aprobación, a efecto de confirmar que su trámite fue recibido de forma correcta por la CONAGUA, para lo cual, deberá seleccionar el botón ubicado en la columna de "Acuse".

De la misma forma, podrá descargar la solicitud con la información proporcionada en el registro enviado, pulsando en el botón ubicado en la columna "Solicitud".

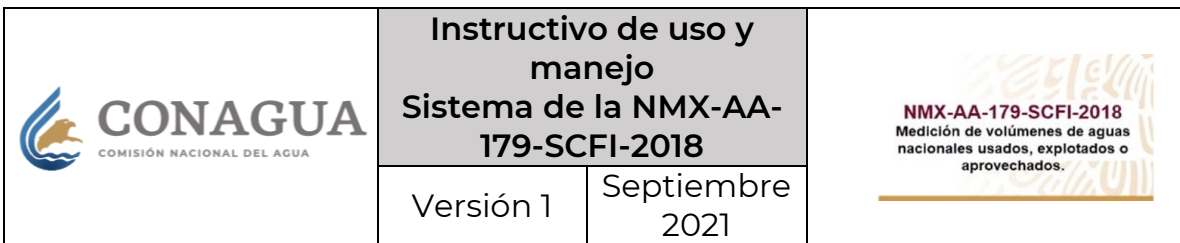

# **C.Solventación de Requerimiento de información**

Una vez presentada la solicitud de aprobación, la CONAGUA realizará la evaluación de la información y documentación que la solicitante presentó; por lo que, en caso de que se encuentren motivos por los cuales se necesite realizar alguna corrección o aclaración de datos, se procederá a emitir un Requerimiento de información, mismo que será notificado personalmente a la solicitante.

Posterior a la notificación personal del Requerimiento de información, la solicitante deberá ingresar al Sistema de la NMX Medidores, para dar atención y solventar el oficio de requerimiento de información; para lo cual, se deberá realizar lo siguiente:

1. Se deberá ubicar la pestaña denominada "Estatus Solicitud" en la parte superior derecha de la pantalla.

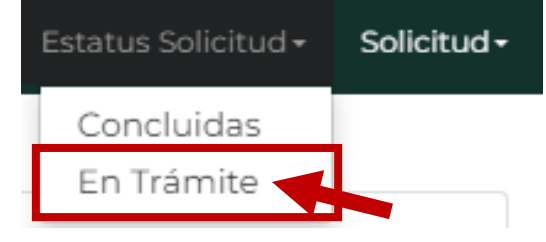

2. Al seleccionar dicha pestaña se desplegará la opción **"En Trámite"**.

Enseguida, el sistema mostrará la sección "Solicitudes en trámite" en la cual se encontrará una tabla con los datos de la solicitud de aprobación presentada por la solicitante; en la cual se podrán descargar los documentos de Acuse y Solicitud, así como el Requerimiento de información que le fue notificado personalmente.

3. El usuario deberá localizar la columna **"Acciones",** y seleccionar el botón de color amarillo para solventar el Requerimiento de información.

#### Solicitudes en trámite

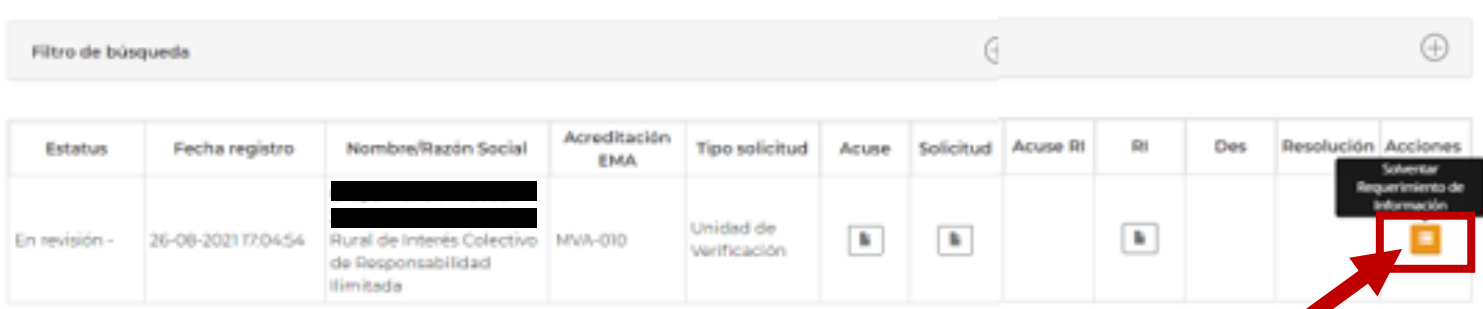

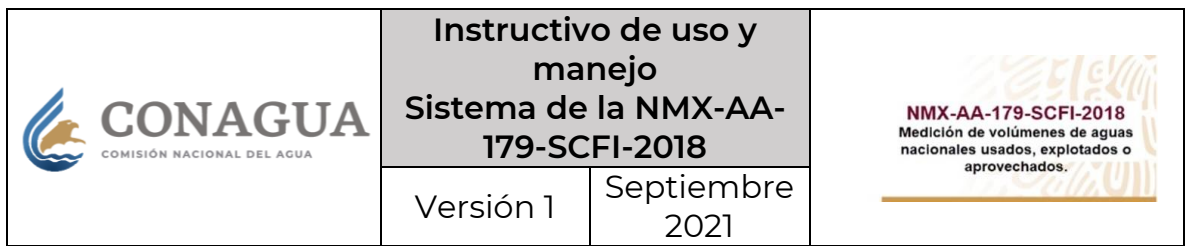

4. Al seleccionar el botón "Acciones" el sistema mostrará un menú desplegable, en el cual, el PSI o la UV deberá seleccionar el documento que desea solventar.

Este menú únicamente va a contener los documentos que la CONAGUA requirió a la solicitante.

#### Solventación de Requerimiento de Información

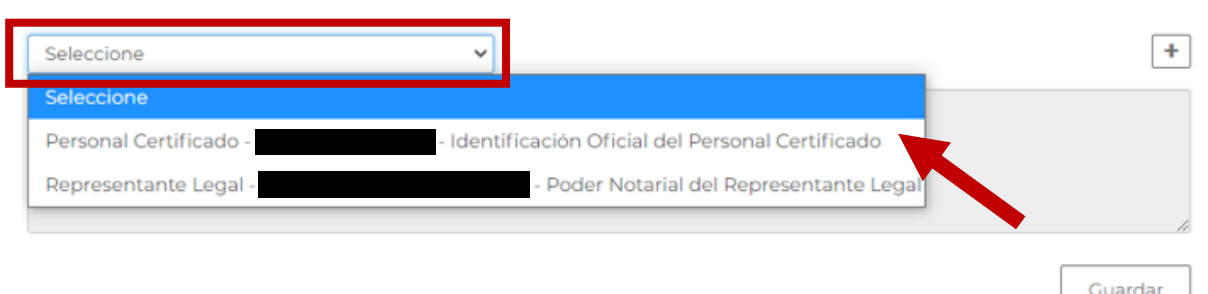

- 5. Una vez seleccionado el documento a solventar, el sistema mostrará el motivo por el cual se requirió la corrección o aclaración del documento.
- 6. Enseguida, se deberá seleccionar en el botón **"+"** para cargar el archivo con el cual se solventará el requerimiento.

Este paso se repetirá hasta concluir con las opciones desplegadas en el menú de Solventación.

# Personal Certificado - I El documento no está vigente Guardar

Solventación de Requerimiento de Información

**Los archivos que se adjunten deberán ser con extensión .pdf y con un peso máximo de 5 Mb, cada uno.**

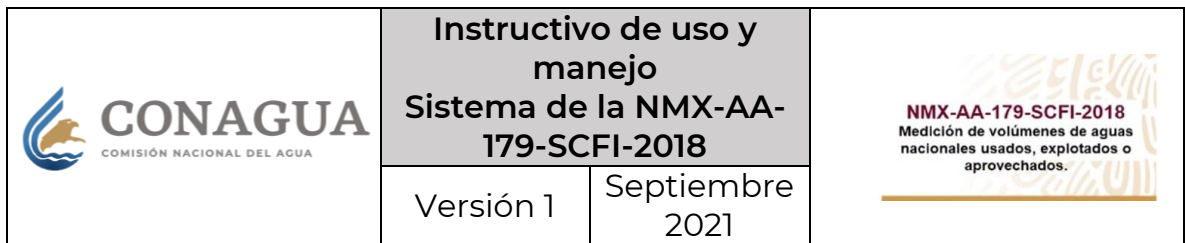

7. Una vez cargados todos los documentos a solventar, el sistema mostrará una lista con los datos de los documentos cargados.

En cada registro de documentación adjuntada se mostrará un botón **"x"** en el cual se podrá eliminar el documento cargado y la solicitante podrá volver a cargar documentación repitiendo los pasos 5 y 6.

8. Al haber concluido con la carga de documentación, se deberá dar clic en el botón **"Guardar"** para dar paso a la firma de la Solventación del requerimiento de información.

#### Solventación de Requerimiento de Información

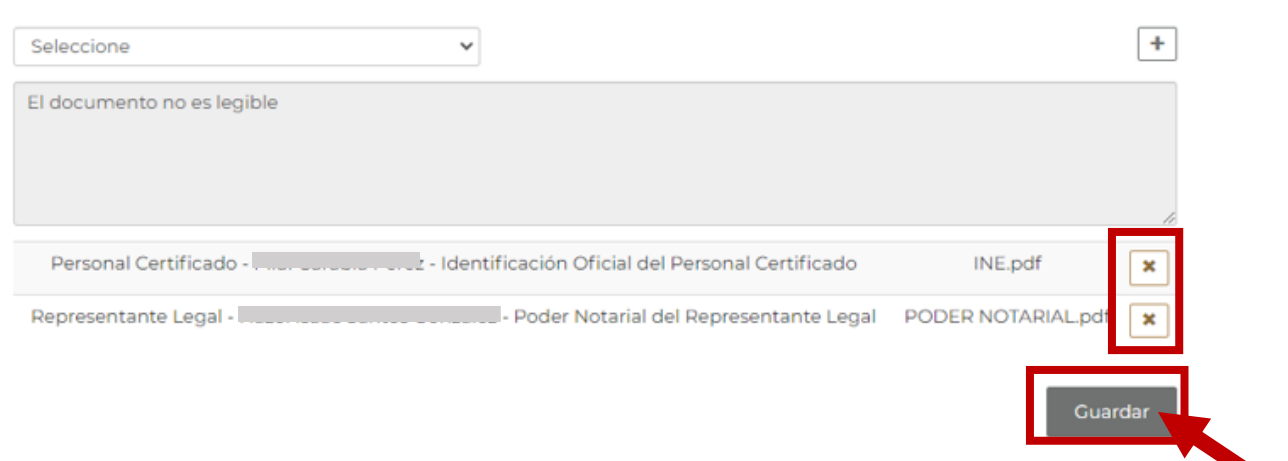

9. Al seleccionar el botón "Guardar" el sistema habilitará una ventana para que la solicitante firme electrónicamente la solventación que registró, utilizando la contraseña y los archivos correspondientes a la e.firma vigente.

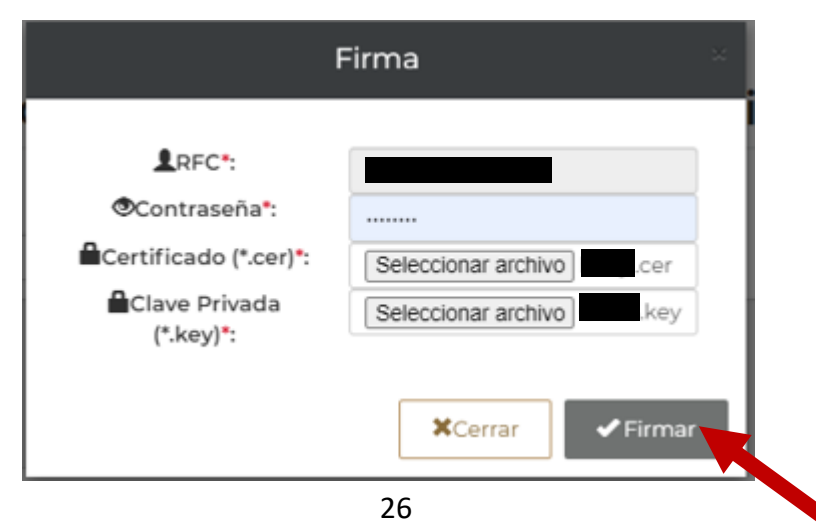

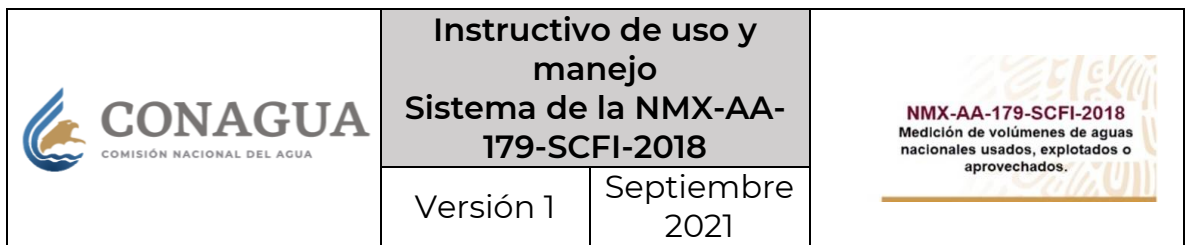

10. Finalmente, al haber firmado la solventación, el sistema mostrará la sección "Solicitudes en trámite" en la cual se encontrará la tabla con los datos de la solicitud de aprobación que se encuentra en proceso de evaluación por la CONAGUA.

En esta tabla el PSI o la UV podrá descargar el Acuse de solventación de Requerimiento de información que acaba de registrar, y deberá estar pendiente de la notificación de la resolución correspondiente.

#### Solicitudes en trámite

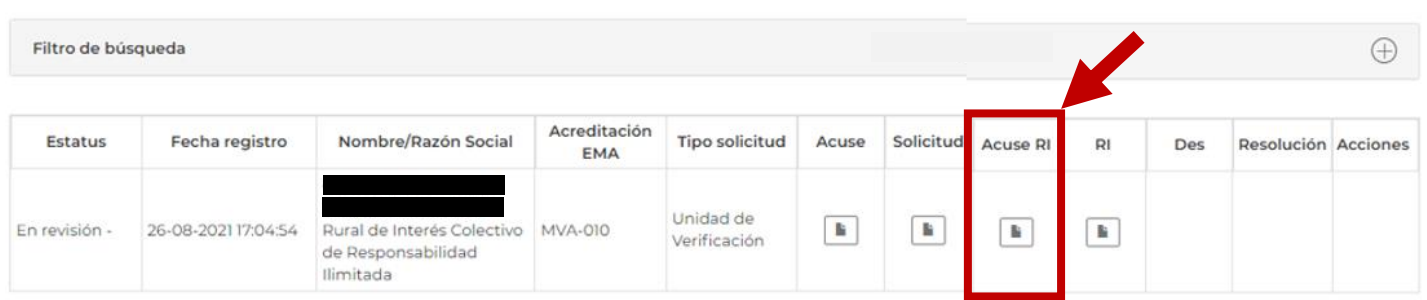

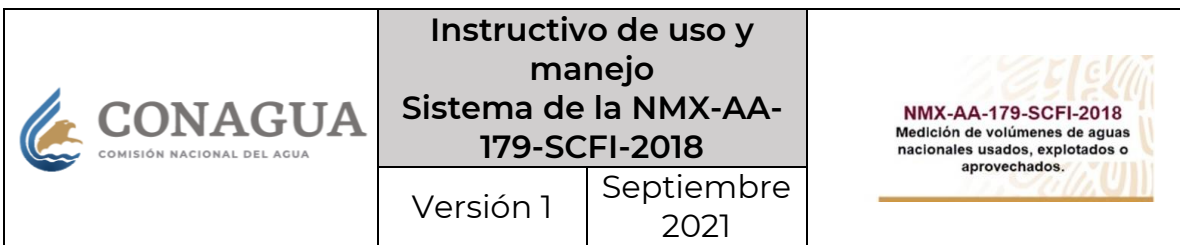

# **D.Registro de actos**

Una vez notificada la resolución positiva, se habilitará una pestaña en la parte superior de su cuenta en el Sistema de la NMX, denominada **"Registro de Actos"**, en la cual los Prestadores de Servicios Integrados y las Unidades de Verificación, podrán realizar el Registro de actos consistentes en:

- Actualizar la información de las instalaciones realizadas (PSI)
- Actualizar las verificaciones realizadas (UV)

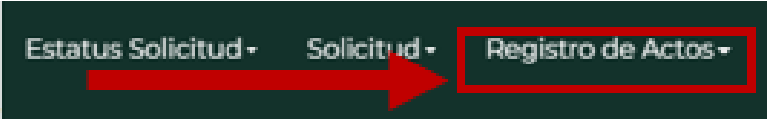

1. Al seleccionar la pestaña **"Registro de Actos"** se desplegarán dos opciones:

#### **Para PSI**

- "Histórico"
- "Instalación"

#### **Para UV**

- "Histórico"
- "Dictamen"

El PSI deberá seleccionar la opción **"Instalación"**, y la UV la opción **"Dictamen"** para comenzar el registro de sus actos.

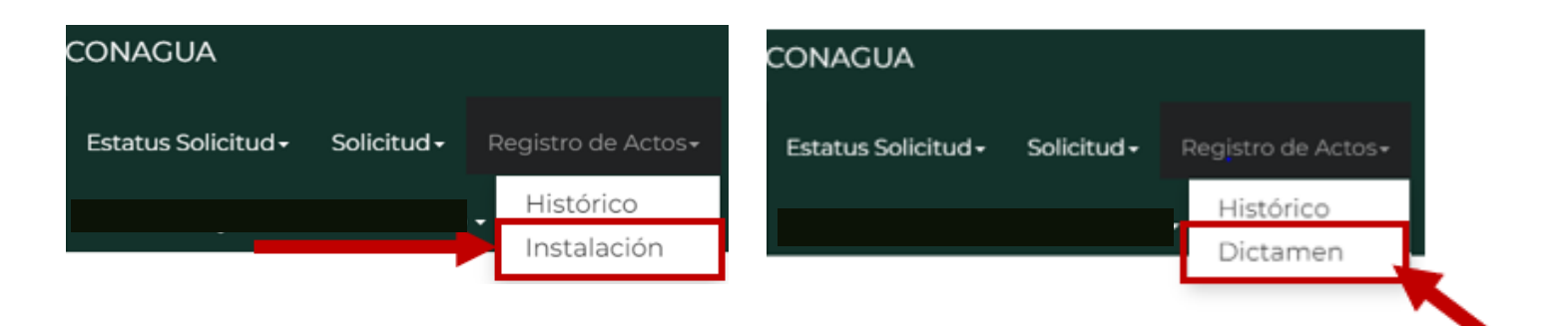

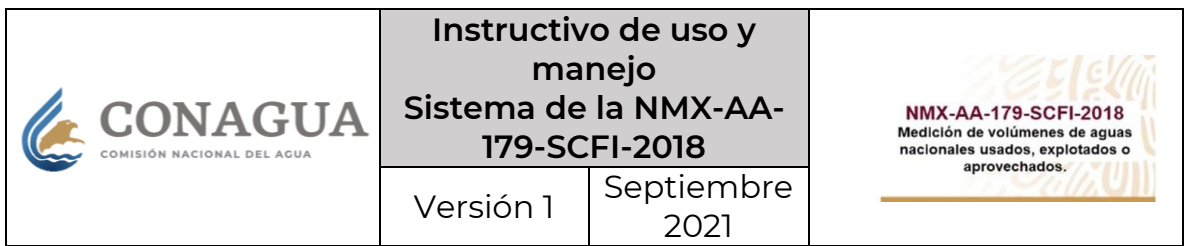

2. Una vez seleccionada la opción "instalación" el sistema mostrará la sección **"Instalación Medidor"** o **"Dictamen",** misma que consta de 2 pasos.

En el **"Paso 1, Selección Contribuyente"**, en la sección **"Contribuyente Búsqueda**" el usuario deberá ingresar la clave R.F.C. del contribuyente al cual le instaló un medidor o sistema de medición, o se le emitió un dictamen de verificación.

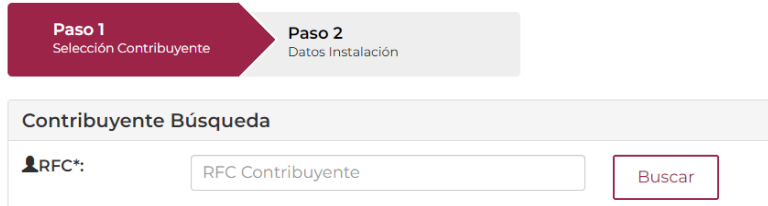

3. Al ingresar el R.F.C. del contribuyente respectivo, se deberá dar clic en el botón **"Buscar".**

Al realizar la búsqueda del R.F.C., el sistema mostrará los datos que el contribuyente registró en el Padrón Único de Usuarios y Contribuyentes (PUUC), dicha información será de sólo lectura y el PSI o la UV deberá corroborar que los datos mostrados coinciden con los datos del usuario al que le prestó sus servicios.

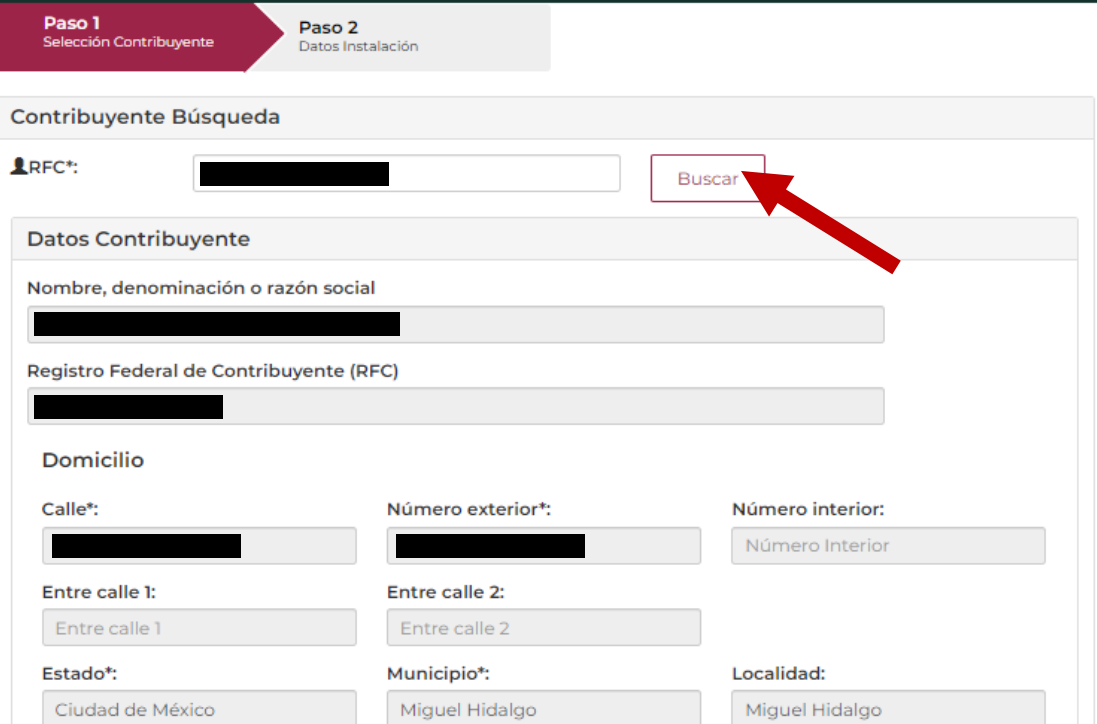

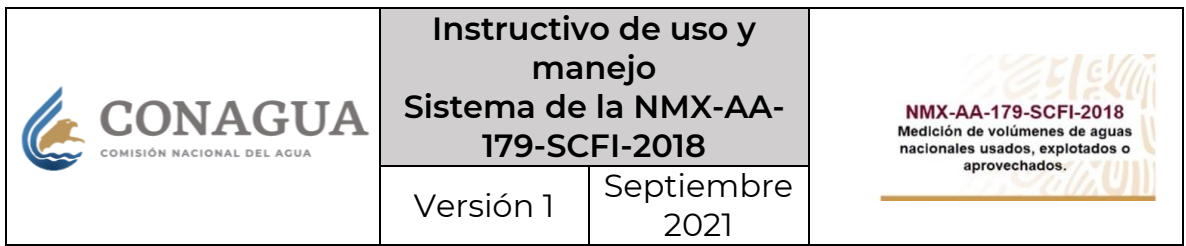

- 4. Debajo de la sección "Contribuyente Búsqueda" se mostrará la sección **"Aguas nacionales"** con las opciones:
	- **"Título"**
	- **"Anexo"**

En la cual se deberá seleccionar el número de Título de concesión el cual se instaló el medidor o sistema de medición, o sobre el cual se emitió un dictamen de verificación; lo anterior se hará mediante el menú desplegable que se muestre al dar clic en el apartado correspondiente.

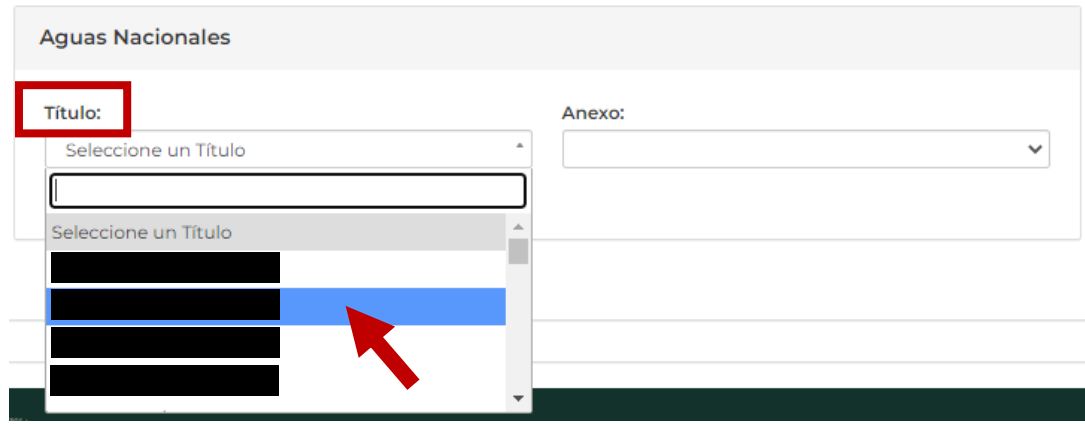

5. Una vez seleccionado el título de concesión, se habilitará el menú seleccionable de "Anexo", en el cual se deberá elegir el número de anexo que corresponda al aprovechamiento en el cual se realizó la instalación del medidor o sistema de medición, o bien, sobre el cual se emitió un dictamen de verificación.

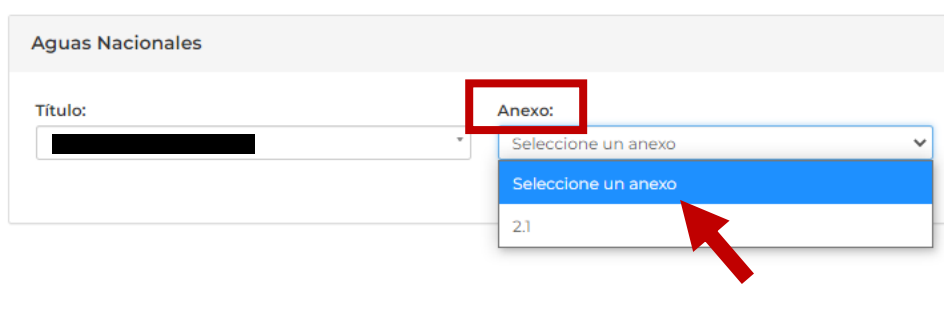

6. Cuando se haya seleccionado el título de concesión y el anexo correspondiente, el sistema mostrará una tabla con los datos del aprovechamiento en el que se instaló el medidor o sistema de medición, o sobre el cual se emitió un dictamen de verificación.

Asimismo, se mostrará una casilla seleccionable.

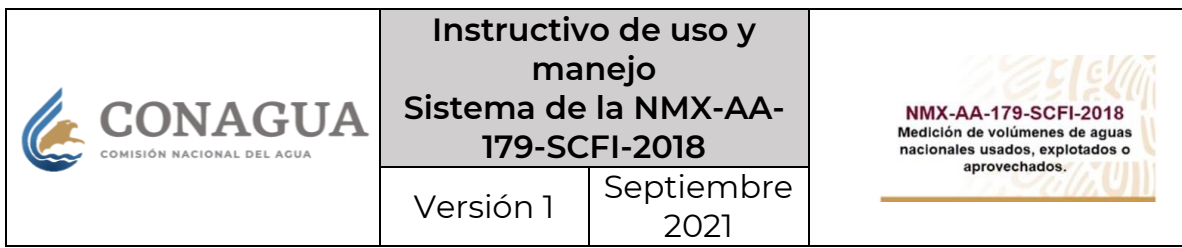

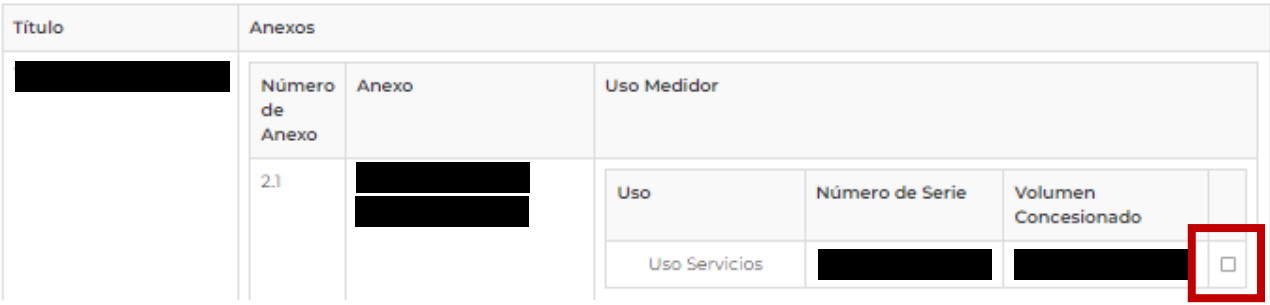

- 7. Se deberá pulsar sobre la casilla seleccionable para que se remarquen los datos de la columna denominada **"Uso Medidor"**, correspondientes al "Uso", "Número de serie" y "Volumen concesionado".
- 8. Una vez que se muestre seleccionada la sección de "Uso Medidor", se deberá dar clic en el botón "Siguiente" para continuar con el Paso 2.

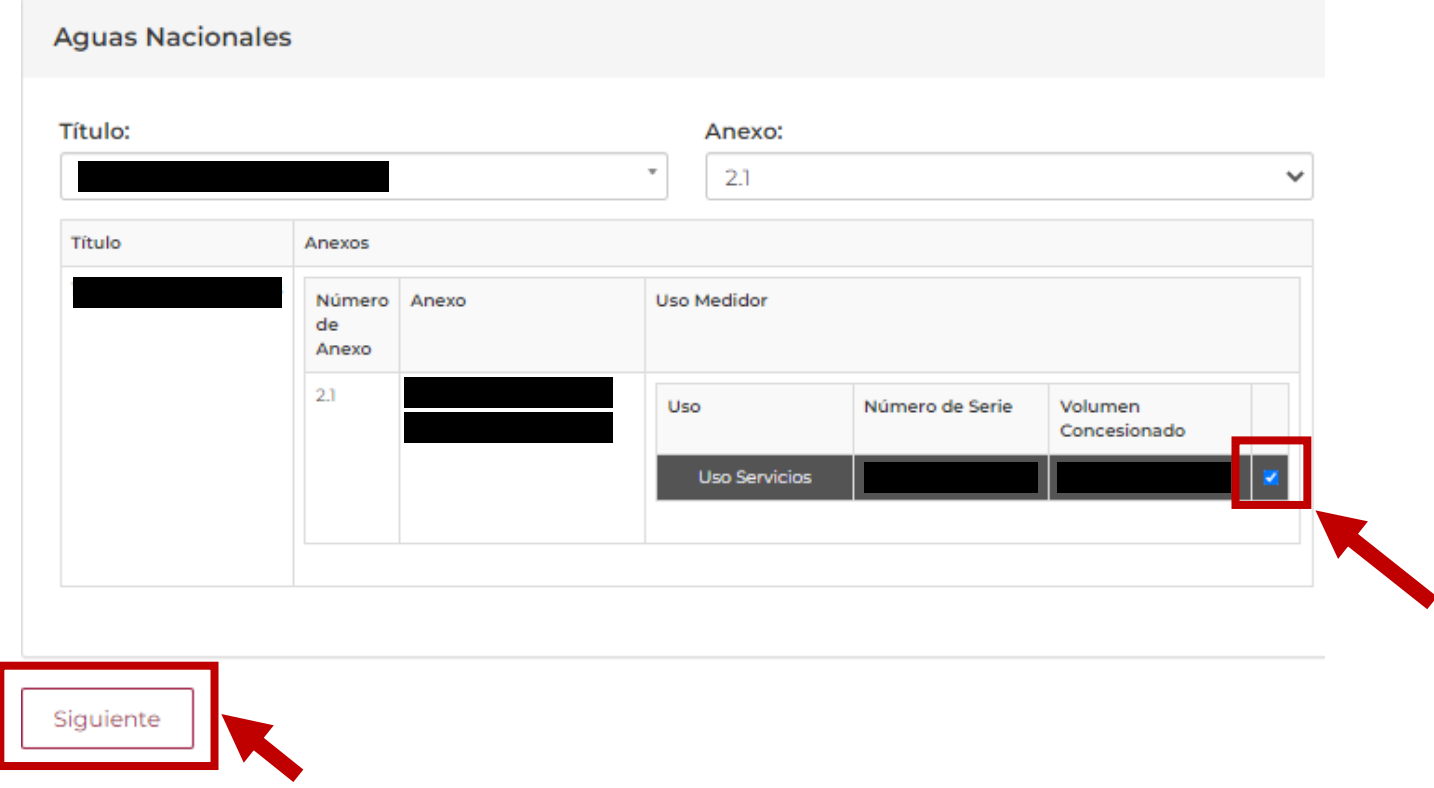

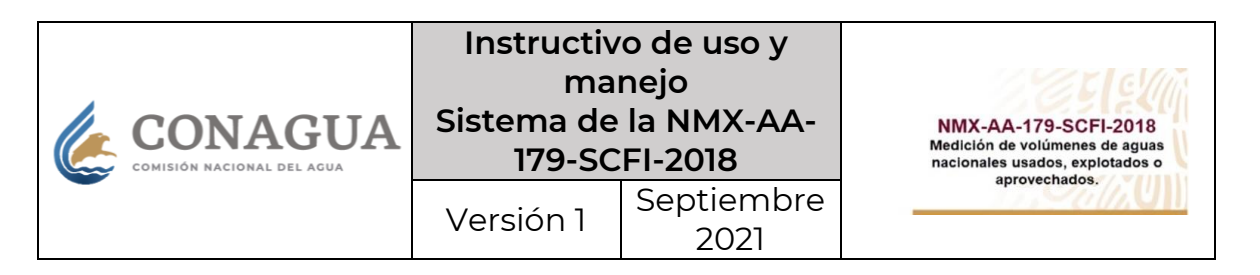

# **I. Registro de instalación (PSI)**

1. Una vez que el sistema dirija al usuario al **Paso 2,** se mostrará la sección **"Datos de instalación"** en el cual se encontrará el siguiente formulario, mismo que deberá llenar con los datos que se solicitan relativos a la instalación del medidor o sistema de medición de que se trate.

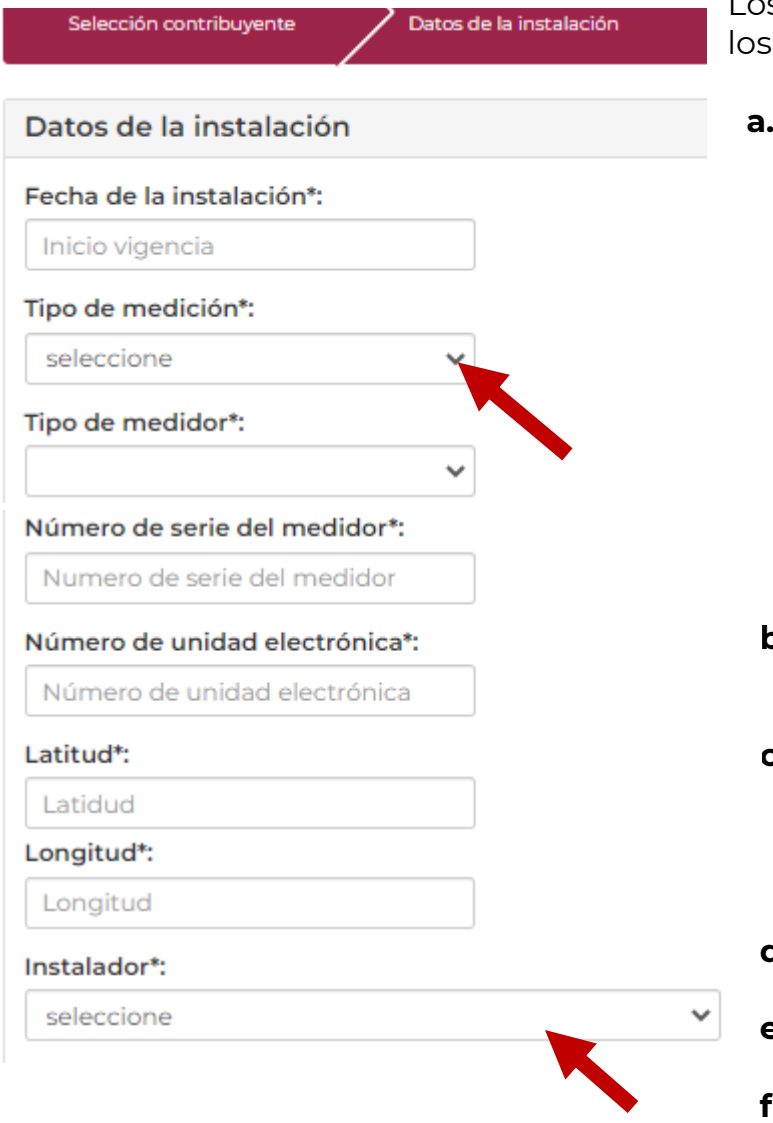

Los datos que se deben registrar son siguientes:

**a. Fecha de instalación\*** – Deberá seleccionarse la fecha en el calendario desplegable en dicho apartado.

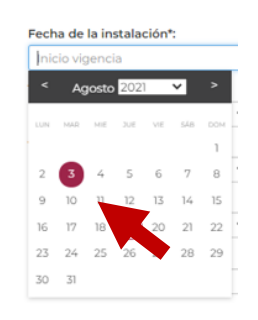

- **b. Tipo de medición\*** Deberá indicar si se trata de un medidor o un sistema de medición.
- **c. Tipo de medidor**\* El sistema mostrará un menú desplegable, con las opciones a seleccionar de acuerdo con la selección previa de tipo de medidor.
- **d. Número de serie del medidor**\* Se deberá ingresar manualmente.
- **e. Número de unidad electrónica\*** Se deberá ingresar manualmente.
- **f. Latitud\*** Se deberá ingresar manualmente.
- **g. Longitud**\* Se deberá ingresar manualmente.
- **h. Instalador\*** Se deberá seleccionar al personal certificado que realizó la instalación.

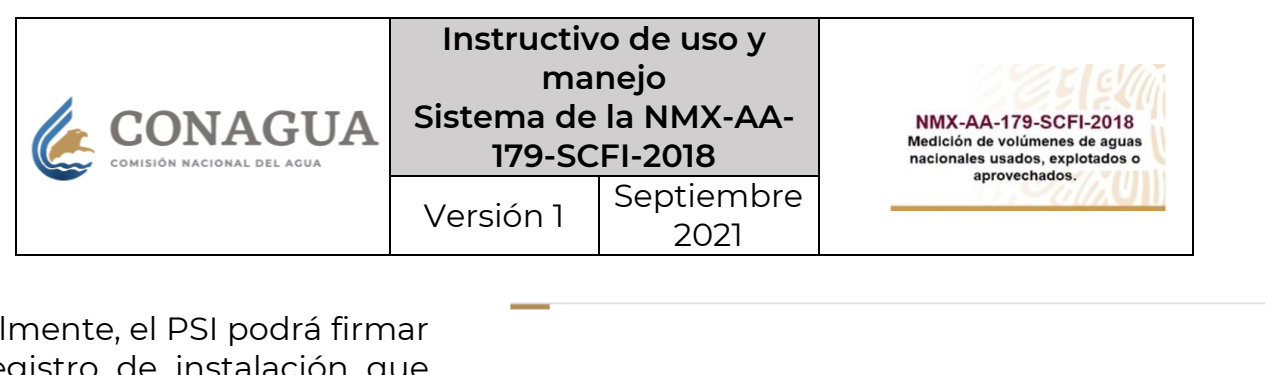

2. Final el registro de instalación que acaba de realizar, utilizando la contraseña y los archivos de su e.firma vigente con la que se registró e inició sesión.

07/01/2021

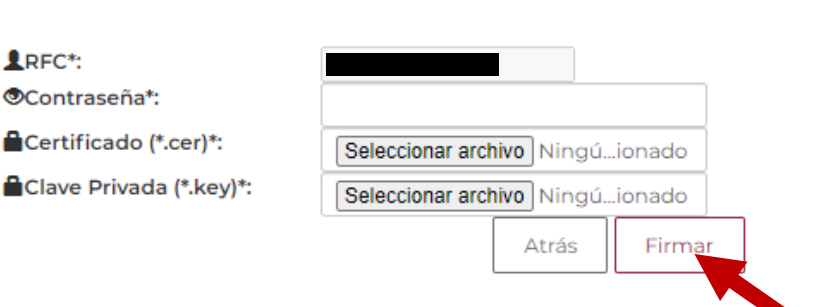

3. Una vez que se haya firmado el registro de instalación, el PSI podrá consultar el Acuse de registro de actos en la pestaña superior denominada "Registro de Actos", seleccionando la opción desplegable **"Histórico".**

En este apartado podrá ver un resumen histórico de las instalaciones de medidores o sistemas de medición registradas, así como descargar los archivos de acuse generados por el sistema.

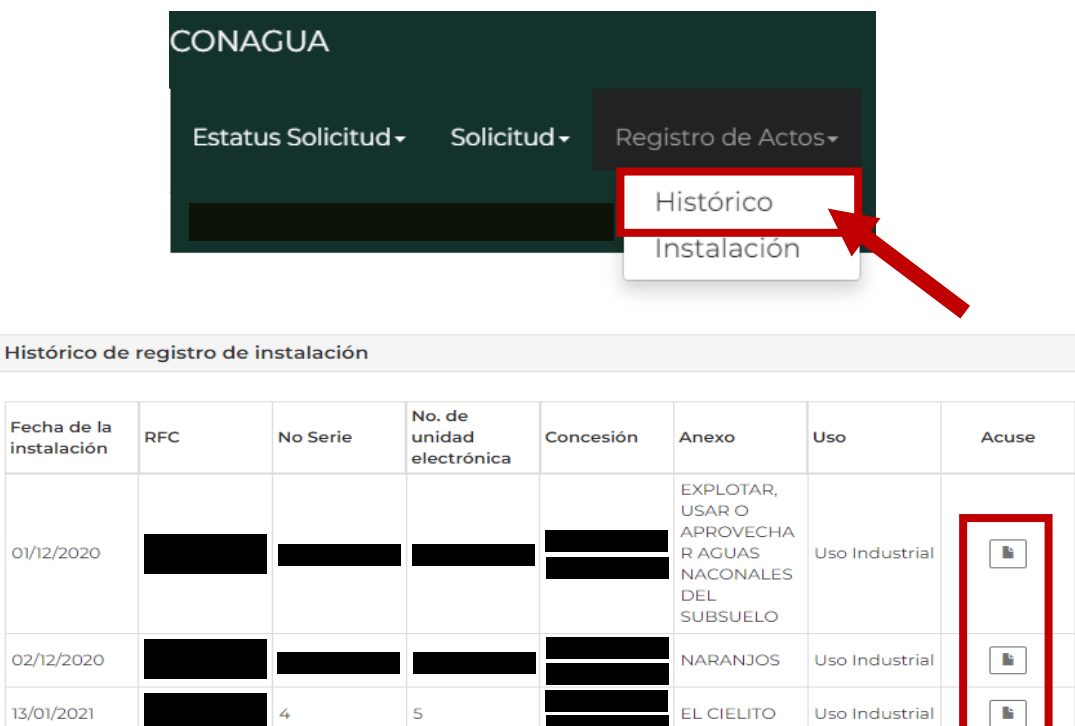

**NARANJOS** 

Uso Industrial

 $\mathbf{B}^{\prime}$ 

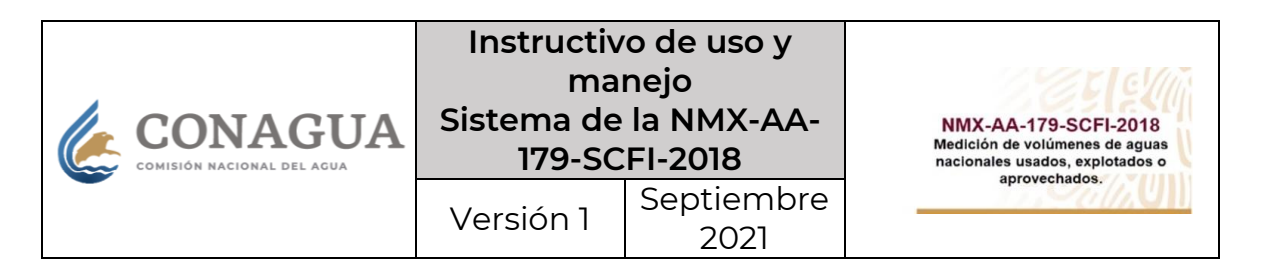

#### **II.Registro de verificación-dictamen (UV)**

- 1. Una vez que el sistema dirija al usuario al **Paso 2,** se mostrará la sección **"Datos de la verificación"** en el cual se encontrará el siguiente formulario, mismo que deberá llenar con los datos que se solicitan relativos al dictamen emitido respecto de una instalación de medidor o sistema de medición previamente registrada por un PSI.
- 2. En primer lugar, se visualizarán los **"Datos de la instalación de medidor",** estos datos corresponden al registro de instalación realizada previamente por un PSI, y se mostrarán sólo el modo lectura, por lo que la UV no podrá editarlos.

Se deberá corroborar que los datos presentados coinciden con el dictamen emitido por la UV.

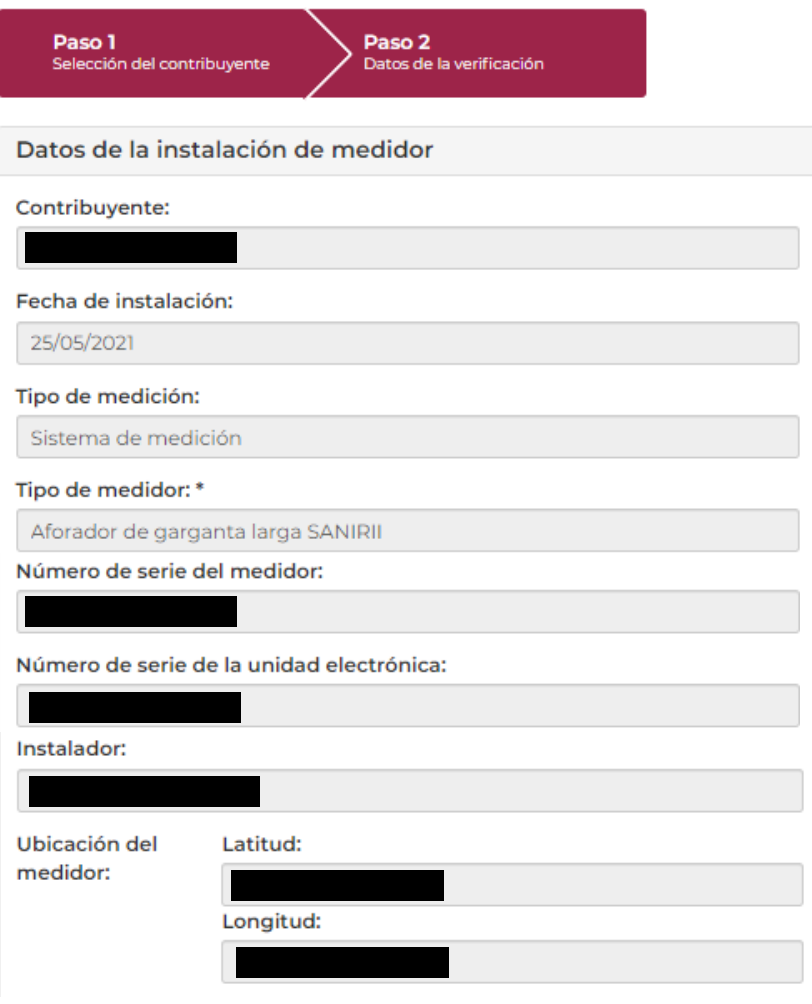

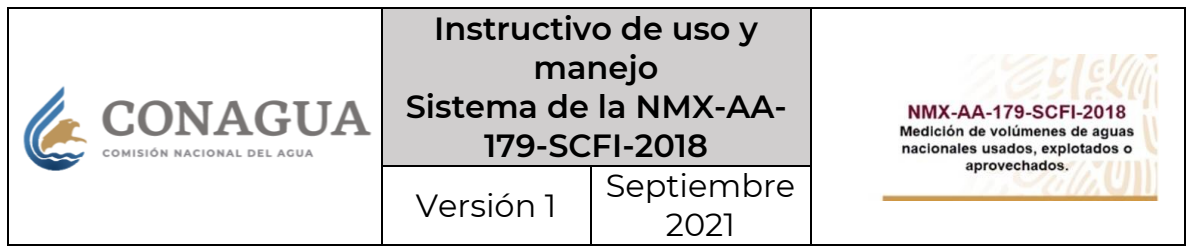

3. Enseguida se mostrará la sección **"Ubicación y selección de medidor"** donde la UV deberá registrar lo siguiente:

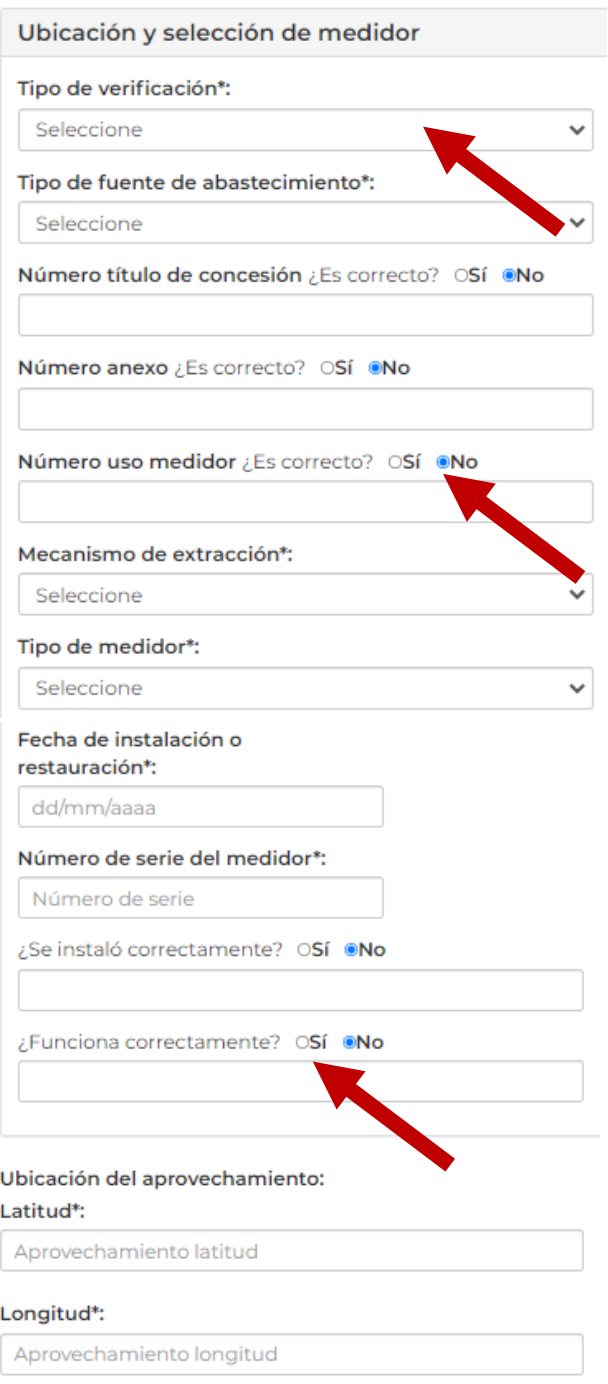

- **a. Tipo de verificación\*** Se podrá seleccionar del menú desplegable una de las siguientes opciones:
	- **"Inicial"**
	- **"Periódica"**
	- **"Extraordinaria"**
- **b. Tipo de fuente de abastecimiento\***  Se podrá seleccionar del menú desplegable una de las siguientes opciones:
	- **"Superficial"**
	- **"Subterránea"**
- **c. Número de título de concesión -** Se deberá indicar si la información es correcta o no.
- **d. Número anexo -** Se deberá indicar si la información es correcta o no.
- **e. Número uso medidor -** Se deberá indicar si la información es correcta o no.
- **f. Mecanismo de extracción\* -** Se podrá seleccionar del menú desplegable una de las siguientes opciones:
	- **"Por bombeo"**
	- **"Canal abierto"**
- **g. Tipo de medidor\* –** Se deberá seleccionar el tipo de medidor de acuerdo con el mecanismo de extracción seleccionado.
- **h. Fecha de instalación o restauración\* –** Se deberá seleccionar la fecha en el calendario que se habilite para tal fin.
- **i. Número de serie del medidor\* –** Se deberá ingresar manualmente el número de serie. Asimismo, deberá seleccionarse si el medidor se instaló y si funciona correctamente.
- **j. Ubicación del aprovechamiento –** Se deberá ingresar manualmente la latitud\* y la longitud\* del aprovechamiento.

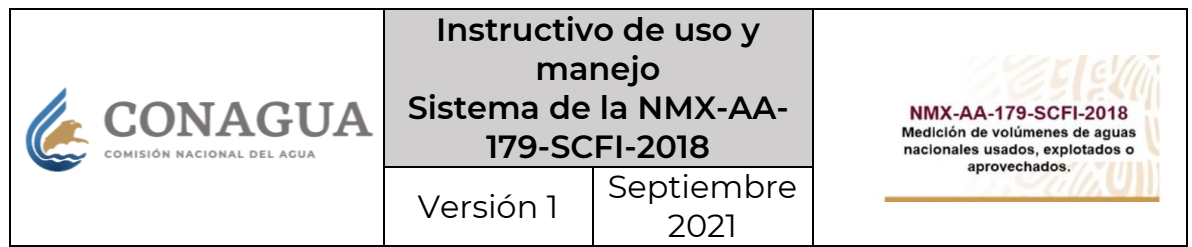

- 4. Posteriormente, en la sección **"Transmisión de Datos",** la UV deberá registrar información relativa a los siguientes puntos:
- **a. ¿Es un medidor mecánico o eléctrico?** – Se deberá seleccionar el tipo de medidor.
- **b. Prueba sobre sistema fotovoltaicos.** – Se deberá indicar si se realizó o no dicha prueba.
- **c. Prueba sobre las baterías. -** Se deberá indicar si se realizó o no dicha prueba.
- **d. Prueba sobre la unidad electrónica. -** Se deberá indicar si se realizó o no dicha prueba.
- **e. Verificación cableado -** Se deberá indicar si se realizó o no dicha verificación.
- **f. ¿El funcionamiento entre los sensores y la pantalla de presentación de los datos coinciden?** – Se deberá indicar si los datos coinciden.
- **g. ¿Los datos se obtienen y envían de manera correcta sin intervención humana?**
- **h. Número de unidad electrónica.** – Se deberá agregar manualmente.
- **i. Contraseña de la unidad electrónica.** – Se deberá agregar manualmente.
- **j. Estructura de la información.** El sistema mostrará la estructura de la información, así como del nombre del archivo que se enviará. Sólo será en modo lectura y deberá coincidir con los datos antes capturados.

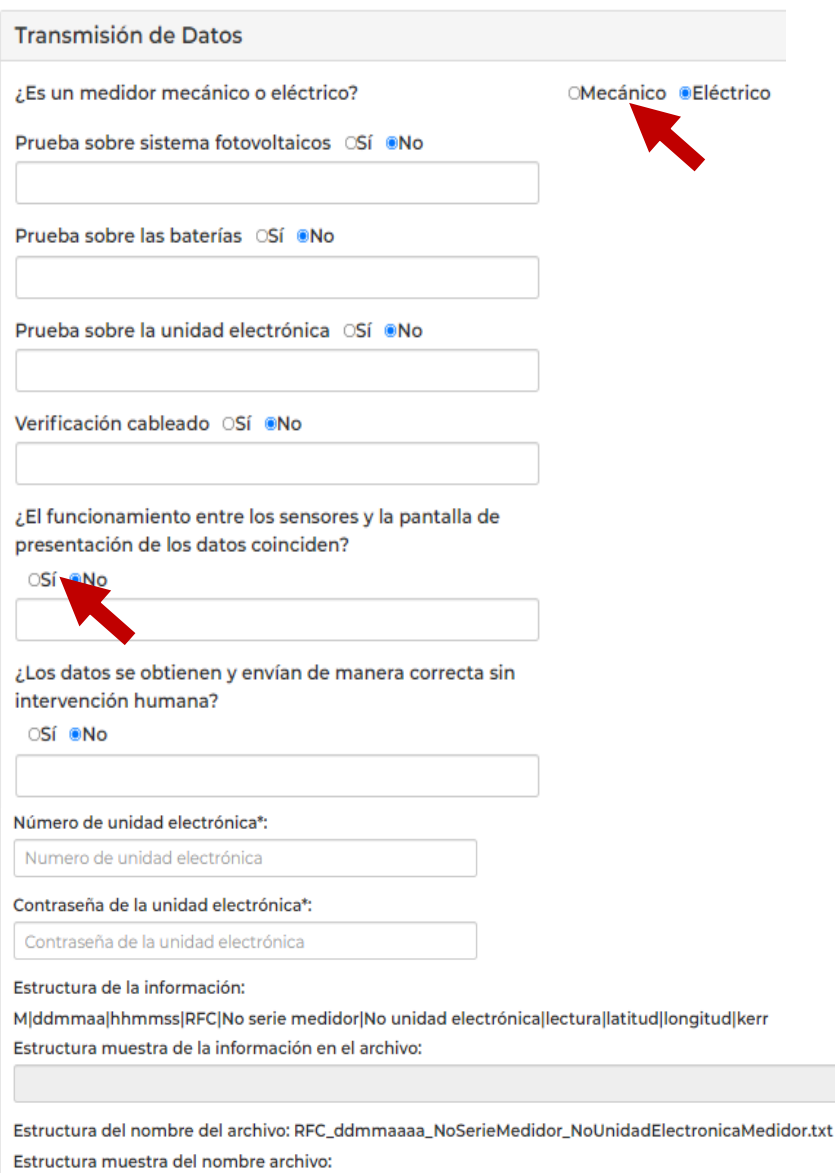

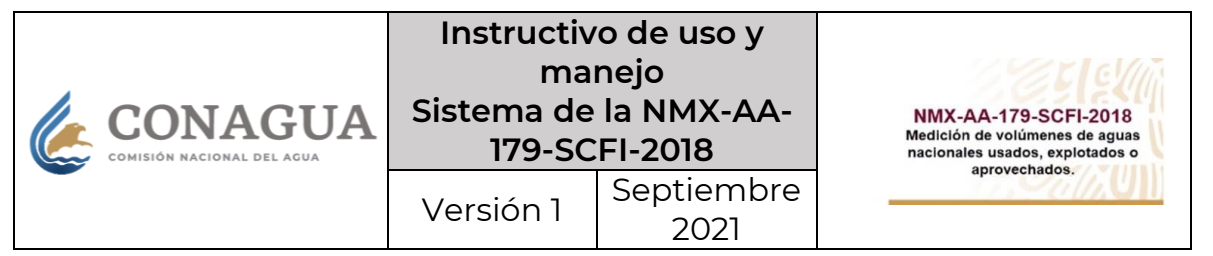

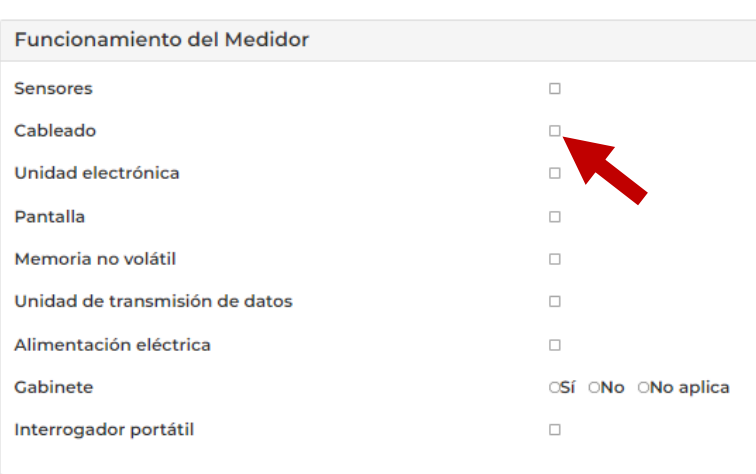

- 5. Después, en la sección **"Funcionamiento del Medidor",** la UV deberá activar las casillas que indiquen si funcionan los elementos del medidor que se enlistan:
	- Sensores
	- Cableado
	- Unidad electrónica
	- Pantalla
	- Memoria no volátil
	- Unidad de transmisión de datos
	- Alimentación eléctrica
	- Gabinete (tendrá la opción de indicar que no aplica)
	- Interrogador portátil
- 6. Siguiendo con el registro, en la sección **"Dictamen\*",** la UV deberá registrar la información y adjuntar los archivos que se solicitan, correspondientes al dictamen de verificación emitido respecto de la selección, instalación y puesta en operación de un medidor o sistema de medición, de conformidad con lo dispuesto en la NMX-179-SCFI-2018.
- **a. Fecha de instalación\*** Se desplegará un calendario en el cual, la UV deberá seleccionar la fecha de instalación del medidor o sistema de medición.
- **b. Fecha de verificación\*** La UV seleccionará en el calendario desplegable, la fecha en que realizó la verificación que está registrando.
- **c. Fecha de dictamen\***  La UV deberá seleccionar la fecha del documento de dictamen que emitió debido a la verificación realizada.
- **d. Tipo de documento\***  La UV indicará manualmente el dato solicitado.
- **e. ¿El dictamen es favorable?\***  La UV deberá activar la casilla que corresponda.
- **f. Archivo PDF\***  La UV deberá pulsar sobre el botón "Seleccionar archivo" y adjuntar el archivo correspondiente al dictamen de verificación. El archivo deberá tener la extensión .pdf.

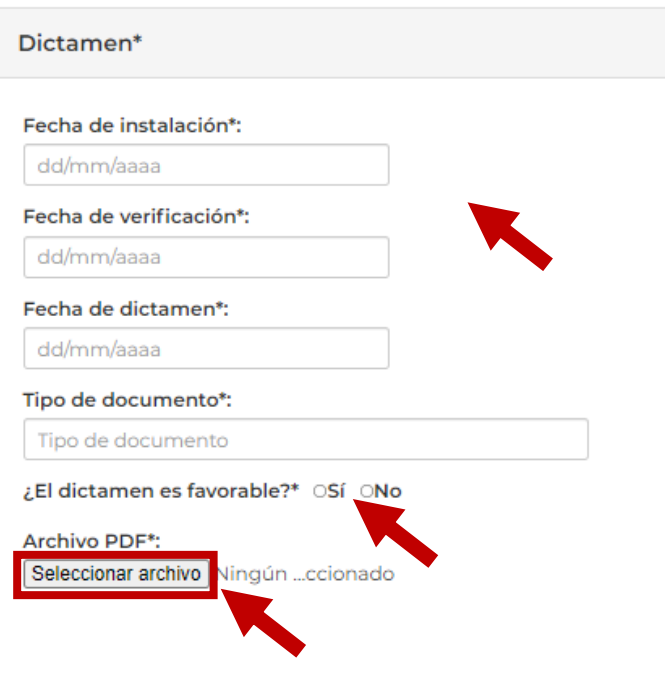

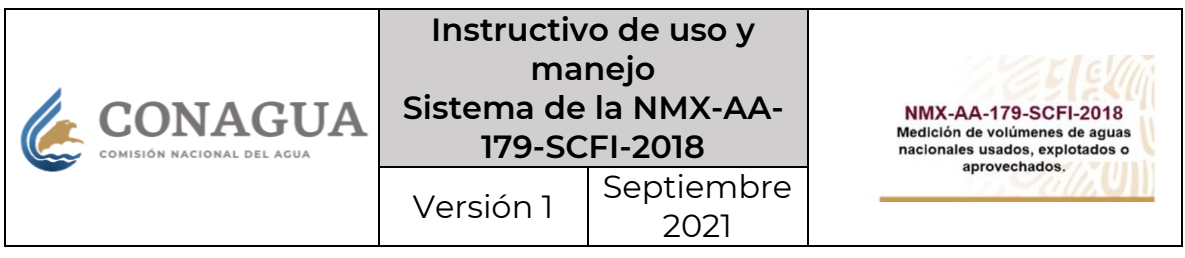

**Los archivos que se adjunten deberán ser con extensión .pdf y con un peso máximo de 5 Mb, cada uno.**

7. Una vez que se haya cargado el archivo de dictamen de verificación, el sistema mostrará una barra en color verde, indicando que se subió correctamente el documento y se habilitará un botón en el lado derecho de la sección, con la opción **"Agregar dictamen"**, sobre el cual la UV deberá pulsar para cargar la información capturada.

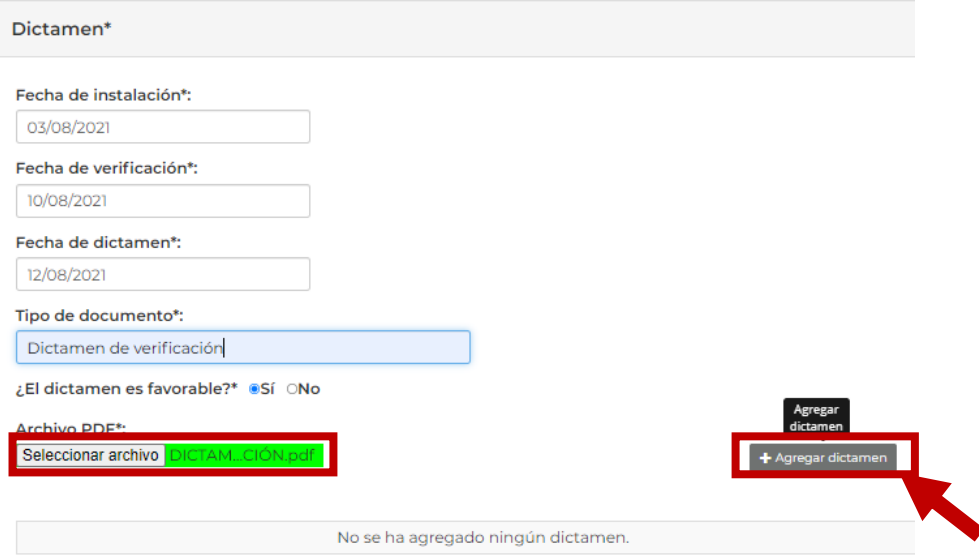

8. Al pulsar sobre el botón **"Agregar dictamen"**, el sistema mostrará una tabla con la información registrada en esta sección por la UV. Asimismo, se contará con una columna de "Descarga/Eliminación de archivo" en la cual, el usuario podrá descargar para visualizar el documento que se adjuntó en el paso anterior, así como también, tendrá la opción de eliminar el archivo previamente cargado.

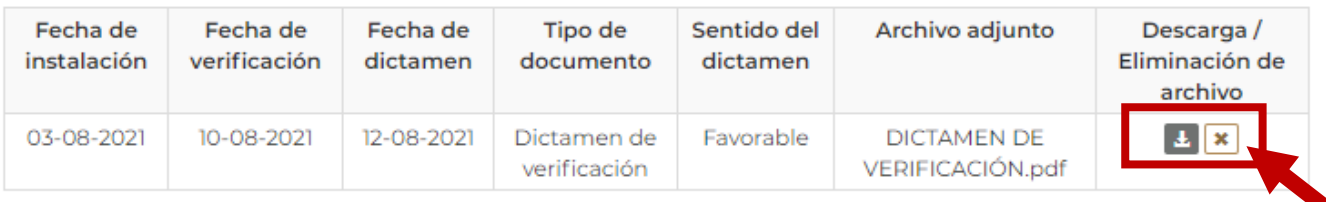

\* Campos obligatorios.

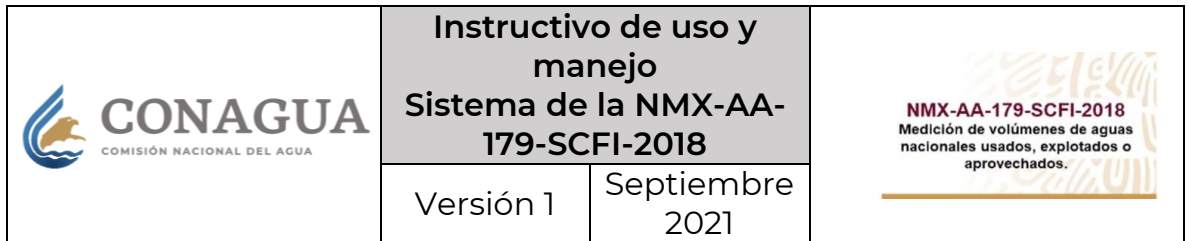

- 9. Posteriormente, en la sección "Documentación", la UV deberá adjuntar diversos documentos:
	- **Solicitud** (obligatorio)
	- **Hoja de resultados** (obligatorio)
	- **Documentos adicionales** (opcional, pudiendo ser desde uno, hasta cinco documentos)

Para esto, se deberá pulsar sobre el botón **"Seleccionar archivo"** respectivo y adjuntar el archivo correspondiente a cada uno de los documentos requeridos. Los archivos deberán tener la extensión .pdf.

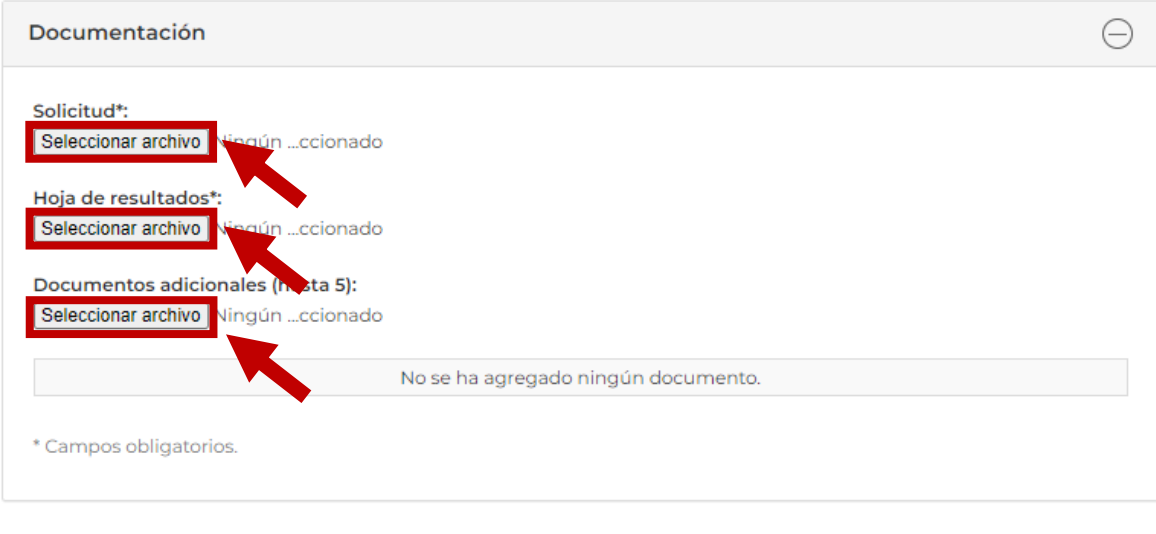

**Los archivos que se adjunten deberán ser con extensión .pdf y con un peso máximo de 5 Mb, cada uno.**

10. Una vez que se haya cargado cada archivo solicitado, el sistema mostrará una barra en color verde, indicando que se subió correctamente cada documento y se habilitará un botón en el lado derecho de la sección, con la opción **"Agregar solicitud"**, o bien, **"Agregar hoja de resultados"** o en su caso, **"Agregar documentos adicionales"**, sobre el cual la UV deberá pulsar para cargar el documento adjunto.

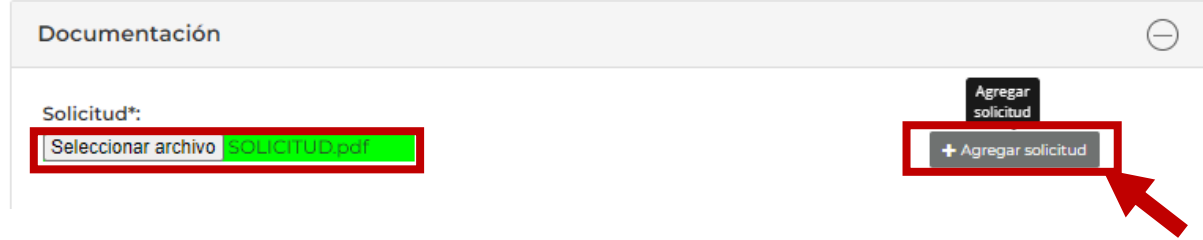

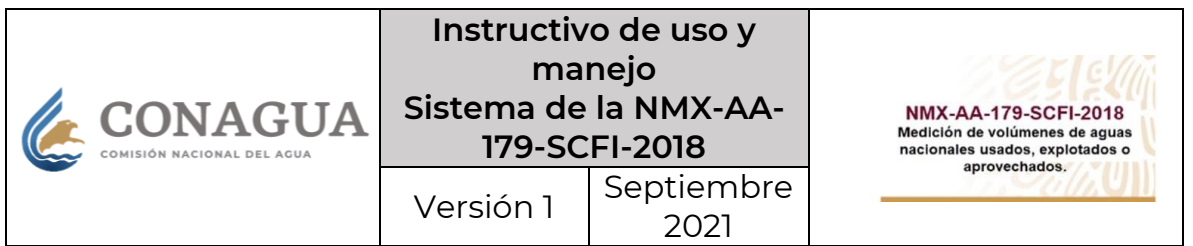

11. Al pulsar sobre los botones **"Agregar solicitud"**, o bien, **"Agregar hoja de resultados"**  o en su caso, **"Agregar documentos adicionales"**, el sistema mostrará una tabla con los documentos cargados en esta sección por la UV.

Asimismo, se contará con una columna de "Descarga/Eliminación de archivo" en la cual, el usuario podrá descargar para visualizar los archivos que se adjuntaron en el paso anterior, así como también, tendrá la opción de eliminar los archivos previamente cargados.

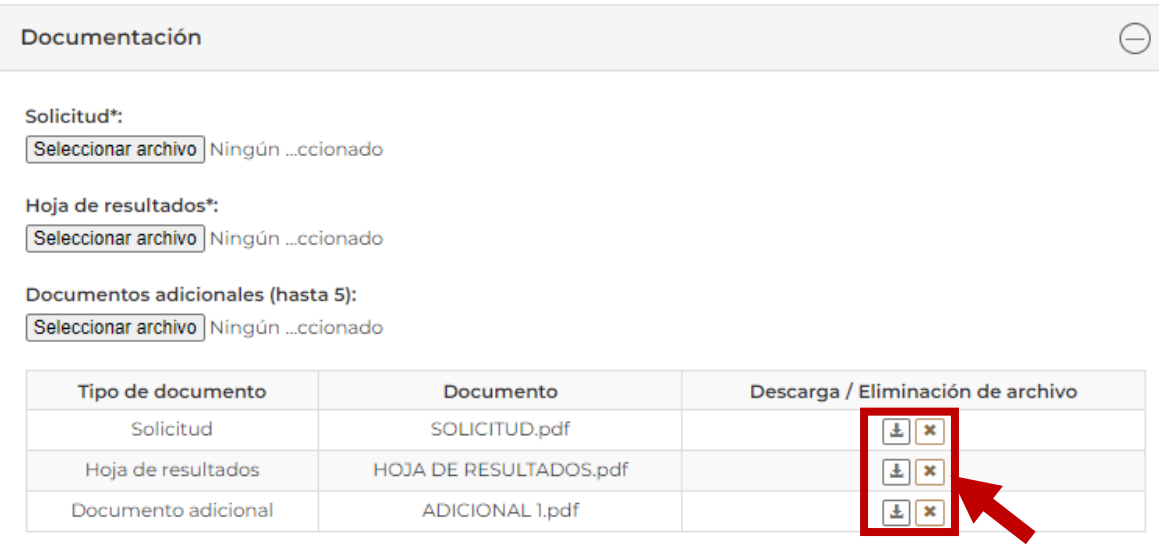

12. Finalmente, en la sección **"Firmar Dictamen"**, la UV podrá firmar el registro del dictamen de verificación que acaba de realizar, utilizando la contraseña y archivos de su e.firma vigente con la que se registró e inició sesión.

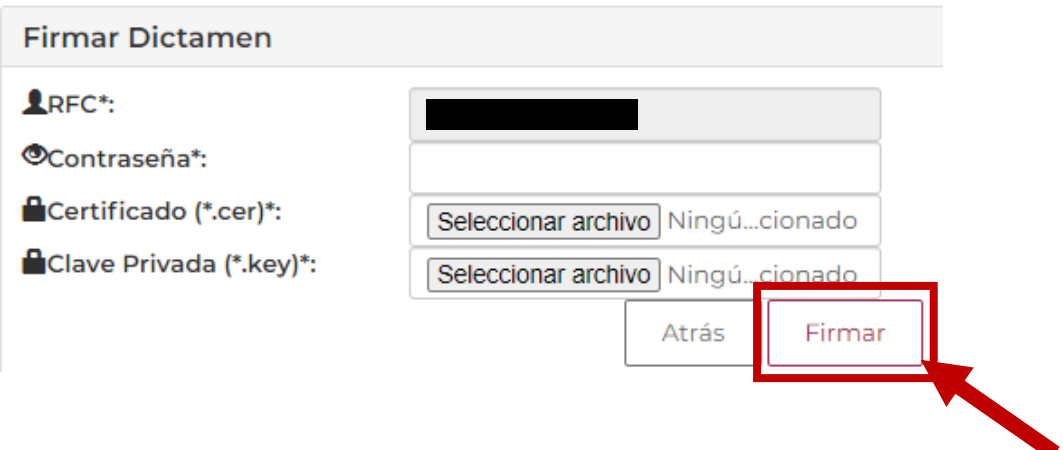

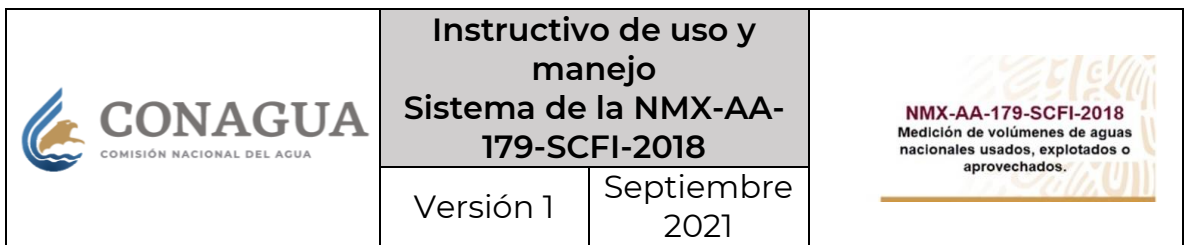

13. Una vez que se haya firmado el registro del dictamen de verificación, la UV podrá consultar el Acuse de registro de actos en la pestaña superior denominada "Registro de Actos", seleccionando la opción desplegable **"Histórico".**

En este apartado podrá ver un resumen histórico de los dictámenes de verificación que registre, así como descargar los archivos de acuse generados por el sistema.

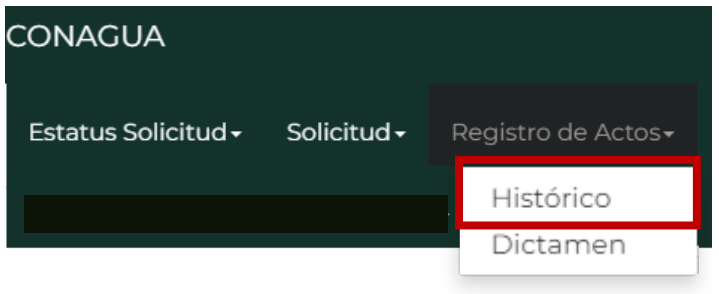

#### Histórico de registro de verificación **Fecha Dictamen No. Unidad Electrónica** No. Serie Acuse 07/12/2020 Ŀ 13/01/2021 Ŀ 13/01/2021 P. 04/01/2021 Ŀ 04/01/2021 Ŀ